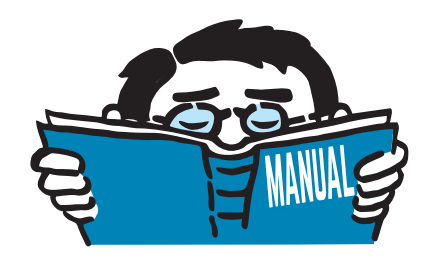

Fassung November 2017

Zusatzmodul

# **RF-BEWEG Flächen**

Generierung von Wanderlasten auf Flächen

# Programmbeschreibung

Alle Rechte, auch das der Übersetzung, vorbehalten. Ohne ausdrückliche Genehmigung der DLUBAL SOFTWARE GMBH ist es nicht gestattet, diese Programmbeschreibung oder Teile daraus auf jedwede Art zu vervielfältigen.

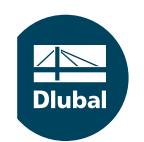

**© Dlubal Software GmbH 2017 Am Zellweg 2 93464 Tiefenbach Deutschland**

**Tel.: +49 9673 9203-0 Fax: +49 9673 9203-51 E-mail: info@dlubal.com Web: www.dlubal.de**

 $\frac{2}{\frac{Dluba}{\frac{1}{2}}}$ 

# **Inhalt**

ľ

#### Inhalt

#### **Seite**

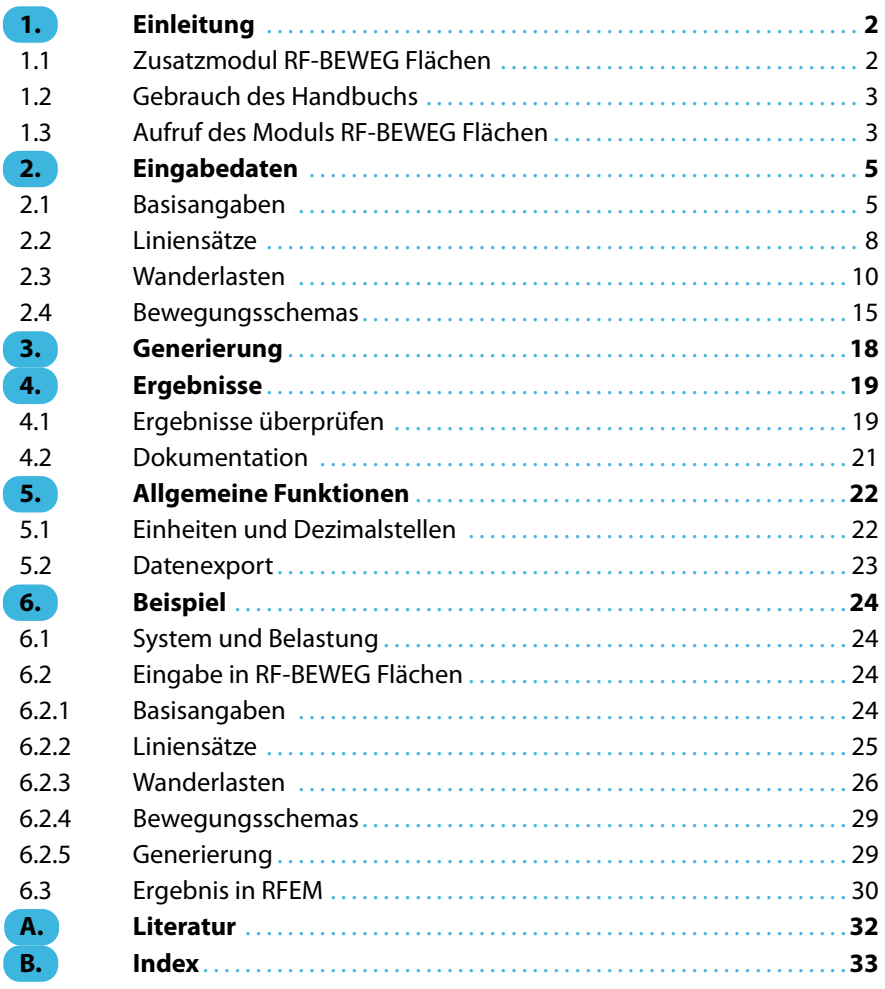

# <span id="page-2-0"></span>1 Einleitung

# **1.1 Zusatzmodul RF-BEWEG Flächen**

Das RFEM-Zusatzmodul RF-BEWEG Flächen erleichtert die Aufgabe, Lastfälle für Lasten zu erzeugen, die sich über Flächen bewegen. Praktische Anwendungsbereiche sind Fahrzeuglasten für Brückenbauwerke. Aus den Laststellungen der Wanderlast werden separate Lastfälle für RFEM generiert. Optional wird auch die umhüllende Ergebniskombination aller Laststellungen erzeugt.

1

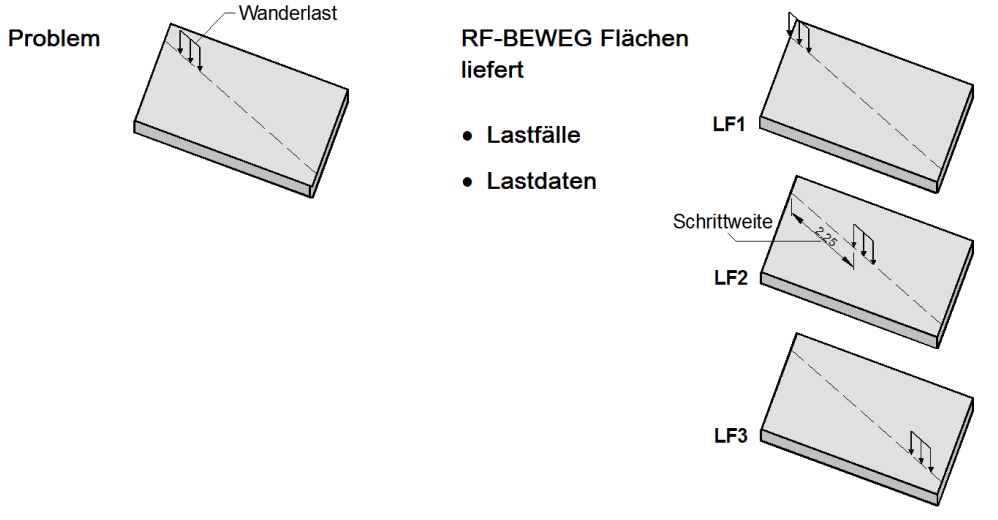

Bild 1.1: Laststellungen einer Wanderlast

Für die Generierung der Lastfälle sind lediglich die Lastparameter (z. B. Art der Last, Abstand der Laststellungen) und der Wanderweg festzulegen. Eine Bibliothek mit Lastmodellen für Fahrzeuglasten erleichtert die Lastdefinition. Individuelle Lastmuster lassen sich in einer Anwender-Bibliothek speichern. Das Modul ermöglicht auch die Berücksichtung von Einflusslinien und Einflussflächen aus RF-INFLUENCE.

RF-BEWEG Flächen enthält nützliche Steuerungsparameter für die Lastfallgenerierung. Die Einzel- oder Flächenlasten der Fahrstreifen können parallel, versetzt oder exzentrisch angeordnet sowie mit Puffern begrenzt werden. Eine umfangreiche Datenbank bietet Zugriff auf verschiedene Lastmodelle nach EN 1991-2 [\[1\]](#page-32-0).

In der Regel werden die Lastfälle der Wanderlasten neu für RFEM erzeugt. Alternativ können sie auch zu bestehenden Wanderlast-Lastfällen hinzugefügt werden.

Wir wünschen Ihnen viel Freude und Erfolg mit dem Zusatzmodul RF-BEWEG Flächen.

Ihr DLUBAL-Team

<span id="page-3-0"></span>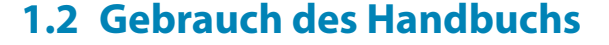

Da die Themenbereiche Installation, Benutzeroberfläche, Ergebnisauswertung und Ausdruck im RFEM-Handbuch ausführlich erläutert sind, wird hier auf eine Beschreibung verzichtet. Der Schwerpunkt dieses Handbuchs liegt auf den Besonderheiten, die sich im Rahmen der Arbeit mit dem Zusatzmodul RF-BEWEG Flächen ergeben.

1

Dieses Handbuch orientiert sich an der Reihenfolge und am Aufbau der Eingabemasken. Im Text sind die beschriebenen **Schaltflächen** (Buttons) in eckige Klammern gesetzt, z. B. [Bibliothek]. Gleichzeitig sind sie am linken Rand abgebildet. Die Begriffe, die in Dialogen, Tabellen und Menüs erscheinen, sind in Kursivschrift hervorgehoben, sodass die Erläuterungen gut nachvollzogen werden können.

Am Ende des Handbuchs befindet sich ein Stichwortverzeichnis. Sollten Sie dort nicht fündig werden, können Sie die Suchfunktion für die [Knowledge Base](https://www.dlubal.com/de/support-und-schulungen/support/knowledge-base) oder die [FAQs](https://www.dlubal.com/de/support-und-schulungen/support/faq) auf unserer Website nutzen, um unter den Beiträgen eine Lösung zu finden.

# **1.3 Aufruf des Moduls RF-BEWEG Flächen**

Es bestehen in RFEM folgende Möglichkeiten, das Zusatzmodul RF-BEWEG Flächen zu starten.

#### **Menü**

 $\omega$ 

Sie können das Zusatzmodul aufrufen mit dem RFEM-Menü

```
Zusatzmodule → Sonstige → RF-BEWEG Flächen.
```
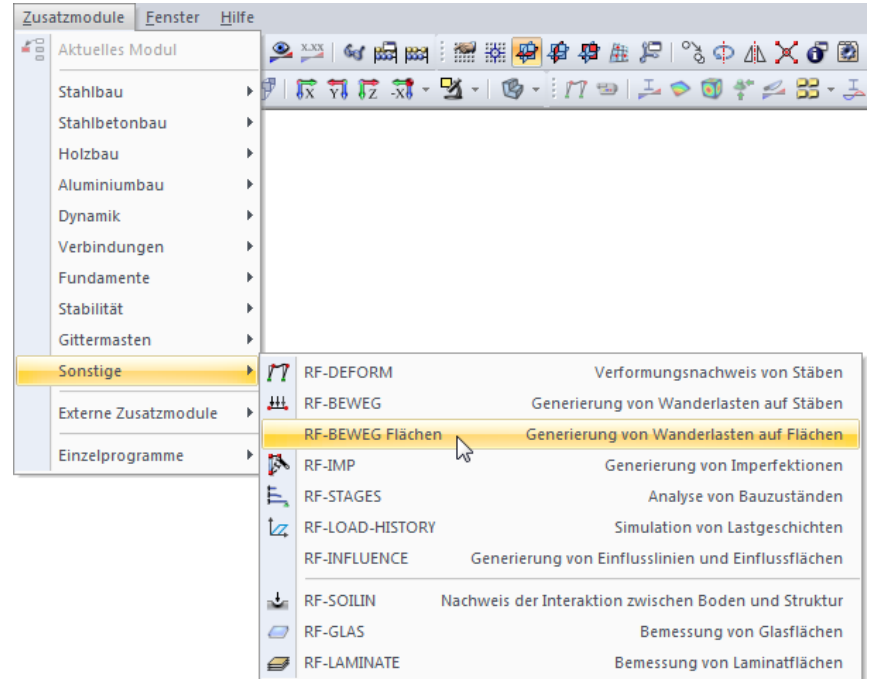

**Bild 1.2: Menü Zusatzmodule → Sonstige → RF-BEWEG Flächen** 

#### **Navigator**

Alternativ rufen Sie das Zusatzmodul im Daten-Navigator auf durch Anklicken des Eintrags

1

**Zusatzmodule** → **RF-BEWEG Flächen**.

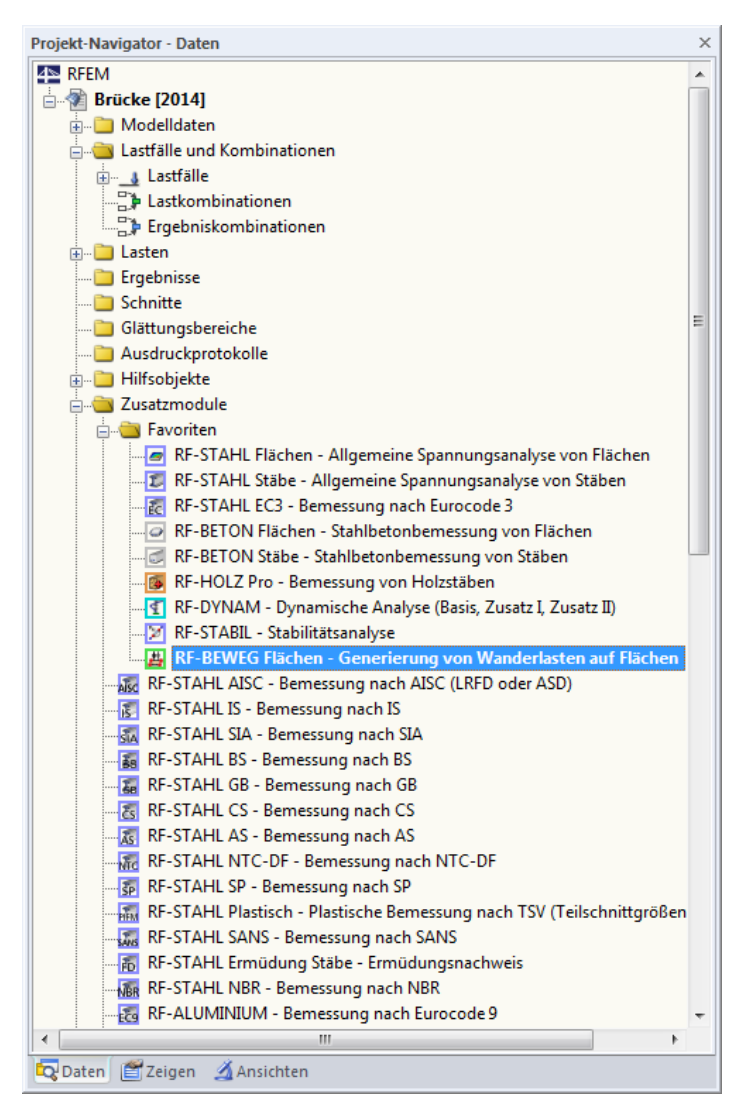

Bild 1.3: Daten-Navigator: Zusatzmodule  $\rightarrow$  RF-BEWEG Flächen

# 2 Eingabedaten

Nach dem Aufruf des Zusatzmoduls erscheint ein neues Fenster. Links wird ein Navigator angezeigt, der die vier Masken des Modul verwaltet.

2

<span id="page-5-0"></span>
$$
\textbf{E}[\textbf{E}]
$$

Eine Maske lässt sich durch Anklicken des Eintrags im Navigator aufrufen. Mit den links dargestellten Schaltflächen wird die vorherige bzw. nächste Maske eingestellt. Das Blättern durch die Masken ist auch mit den Funktionstasten [F2] (vorwärts) und [F3] (rückwärts) möglich.

OK Abbrechen

[OK] sichert die Eingaben. RF-BEWEG Flächen wird beendet und es erfolgt die Rückkehr in das Hauptprogramm. [Abbrechen] beendet das Zusatzmodul, ohne die Daten zu speichern.

# **2.1 Basisangaben**

In Maske 1.1 Basisangaben sind die relevanten Flächen sowie wichtige Parameter für die Generierung der Lastfälle festzulegen.

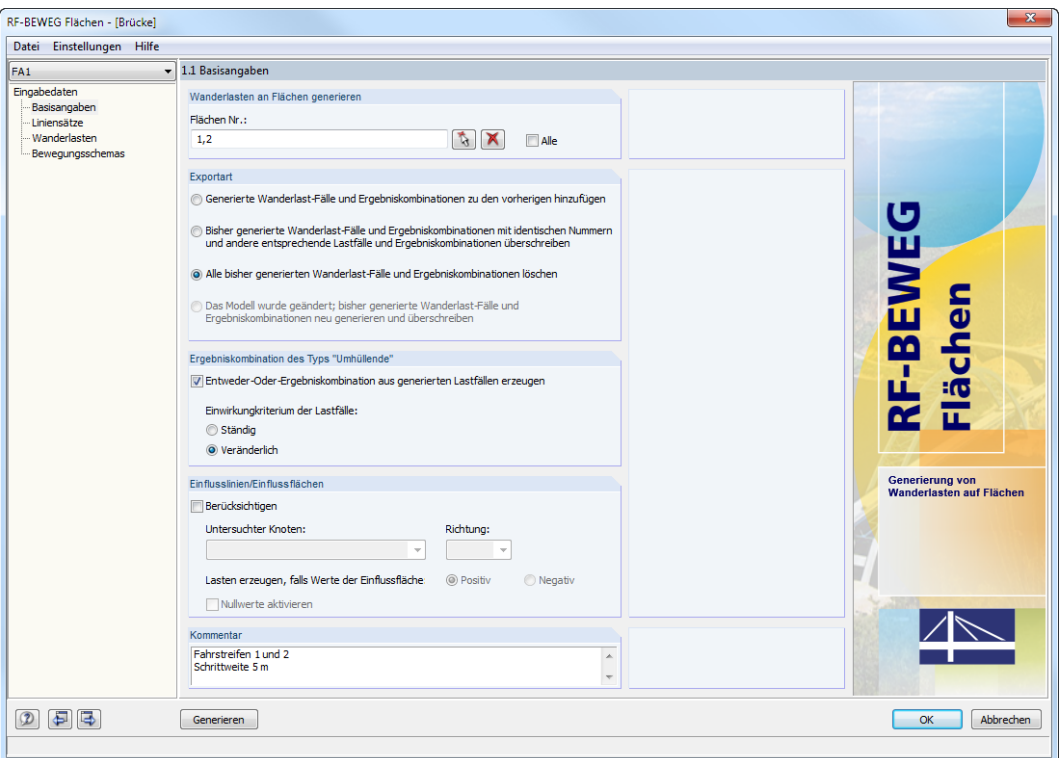

Bild 2.1: Maske 1.1 Basisangaben

# **Wanderlasten auf Flächen generieren**

Im Eingabefeld können die Nummern der Flächen, die Wanderlasten erhalten sollen, manuell eingetragen werden. Mit dem Anhaken des Kontrollfeldes Alle werden sämtliche Flächen des Modells eingestellt.

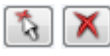

Über die Schaltfläche [Auswählen] lassen sich die Flächen grafisch im RFEM-Arbeitsfenster auswählen. Die Schaltfläche [Löschen] leert die Liste der Flächennummern.

#### <span id="page-6-0"></span>**Exportart**

Dieser Abschnitt regelt, wie die generierten Wanderlast-Lastfälle nach RFEM übergeben werden.

2

#### **Lastfälle zu den bestehenden hinzufügen**

Die Lastfälle von RF-BEWEGFlächen werden zu den Lastfällen addiert, die bereitsin RFEM vorliegen. Hierzu ist in Maske 1.4 Bewegungsschemas, Abschnitt Generierung beginnen mit eine Start-Lastfallnummer anzugeben, die größer ist als die letzte in RFEM belegte Nummer (siehe [Kapitel 2.4](#page-15-0)).

#### **Lastfälle mit identischen Nummern überschreiben**

Die Daten der generierten Lastfälle überschreiben alle Lastfälle, die in RFEM bereits mit gleichen Nummern vorliegen. Dies betrifft nicht nur die bislang mit RF-BEWEG Flächen erzeugten Lastdaten, sondern auch benutzerdefinierte Lastfälle mit höheren Nummern.

#### **Lastfälle löschen**

Alle Lastfälle, die bereits mit RF-BEWEG Flächen erzeugt wurden, werden gelöscht. Sie werden mit den geänderten Vorgaben neu angelegt und mit Generierungsdaten gefüllt.

Diese Option ist voreingestellt, wenn schon Lastdaten im Zusatzmodul vorliegen. Sie stellt sicher, dass Lasten nicht versehentlich doppelt erzeugt werden.

#### **Modell wurde geändert; Lastfälle neu generieren und überschreiben**

Werden die Geometriedaten in RFEM geändert, erscheint beim erneuten Aufruf des Zusatzmoduls folgende Abfrage:

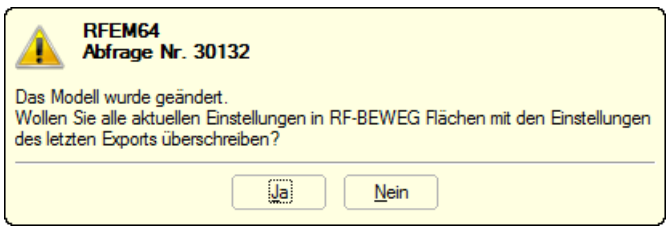

Bild 2.2: RFEM-Abfrage

Unabhängig von der Entscheidung ist dann das letzte Auswahlfeld im Abschnitt Exportart zugänglich. Damit lassen sich die veränderten Randbedingungen für eine erneute Generierung der Lasten berücksichtigen. RF-BEWEG Flächen erzeugt die Lastfälle neu und füllt sie mit den angepassten Daten.

Wird die Abfrage mit [Ja] bestätigt, sind die Eingabefelder in den Masken 1.2 bis 1.4 gesperrt. Es ist eine erneute Generierung der Lastfälle erforderlich.

### **Ergebniskombination des Typs "Umhüllende"**

Das Kontrollfeld ermöglicht es, aus den Wanderlast-Lastfällen eine Ergebniskombination zu generieren. Diese beinhaltet die Extremwerte der Schnittgrößen, Verformungen und Lagerkräfte.

Die Lastfälle werden als alternativ wirkend überlagert (,oder'-Kriterium). Sie können als Ständig oder Veränderlich wirkend angesetzt werden. Ein Unterschied zwischen den beiden Möglichkeiten ist erkennbar, wenn an einer Stelle z. B. nur positive Schnittgrößen vorliegen: Bei der ständigen Überlagerung wird der kleinste aller positiven Werte ausgewiesen, bei der veränderlichen Überlagerung der Wert null.

# **Einflusslinien/Einflussflächen**

Das Kontrollfeld bietet die Möglichkeit, Einflusslinien und -flächen zu berücksichtigen, die mit dem Zusatzmodul RF-INFLUENCE ermittelt wurden. Damit lässt sich die Datenmenge reduzieren, da nur ungünstig wirkende Lastfälle erzeugt werden.

2

<span id="page-7-0"></span>Fläche 2; X/Y/Z: 8.500/-2.000/0.000 m; n<sub>1</sub> - Fz -Fläche 1; X/Y/2: 3.000/-2.000/0.000 m; 11m<br>Fläche 1; X/Y/2: 3.000/-2.000/0.000 m; 11m Flache 2; X/Y/Z: 8.500/-2.000/0.000 m; 11mx<br>Flache 2; X/Y/Z: 8.500/-2.000/0.000 m; 11my<br>Fläche 2; X/Y/Z: 6.000/-2.000/0.000 m; 11mx<br>Fläche 2; X/Y/Z: 6.000/-2.000/0.000 m; 11my Fläche 2; X/Y/Z: 11.000/-2.000/0.000 m; nm Fläche 2: X/Y/Z: 11.000/-2.000/0.000 m: n m

Fläche 3; X/Y/Z: 14.000/-2.000/0.000 m; n mx Fläche 3: X/Y/Z: 14.000/-2.000/0.000 m: n m Fläche 2: X/Y/Z: 8.500/-2.000/0.000 m: nuz

Nach dem Anhaken des Kontrollfeldes Berücksichtigen kann in der Liste der relevante Knoten mit seiner Einflussfläche  $\eta$  ausgewählt werden. Zusätzlich ist die Richtung festzulegen, in die die Einheitskraft bzw. das Einheitsmoment wirkt.

Beim Berücksichtigen einer Einflussfläche werden nur solche Lastfälle erzeugt, die den Schnittreaktionen der Einheitslast am Modell entsprechen. Hierzu ist anzugeben, ob die positiven oder negativen Werte der Einflussfläche maßgebend sind.

Beispiel: Bei einer dreifeldrigen Brücke mit einem Einflussflächen-Knoten in der Mitte des zweiten Feldes werden für die positiven Biegemomente nur Lasten im zweiten Feld erzeugt. Für die negativen Biegemomente generiert das Programm Lasten für die beiden Außenfelder.

Das Kontrollfeld Nullwerte aktivieren ermöglicht es, auch Stellen mit Einflussflächen  $\eta = 0$  bei der Generierung zu berücksichtigen.

### **Kommentar**

Dieses Eingabefeld steht für eine benutzerdefinierte Anmerkung zur Verfügung, die z. B. die angesetzten Generierungsparameter beschreibt.

# <span id="page-8-0"></span>**2.2 Liniensätze**

Diese Maske verwaltet die Geometrieparameter der beweglichen Lasten. Hier können unterschiedliche "Wanderwege" definiert werden.

2

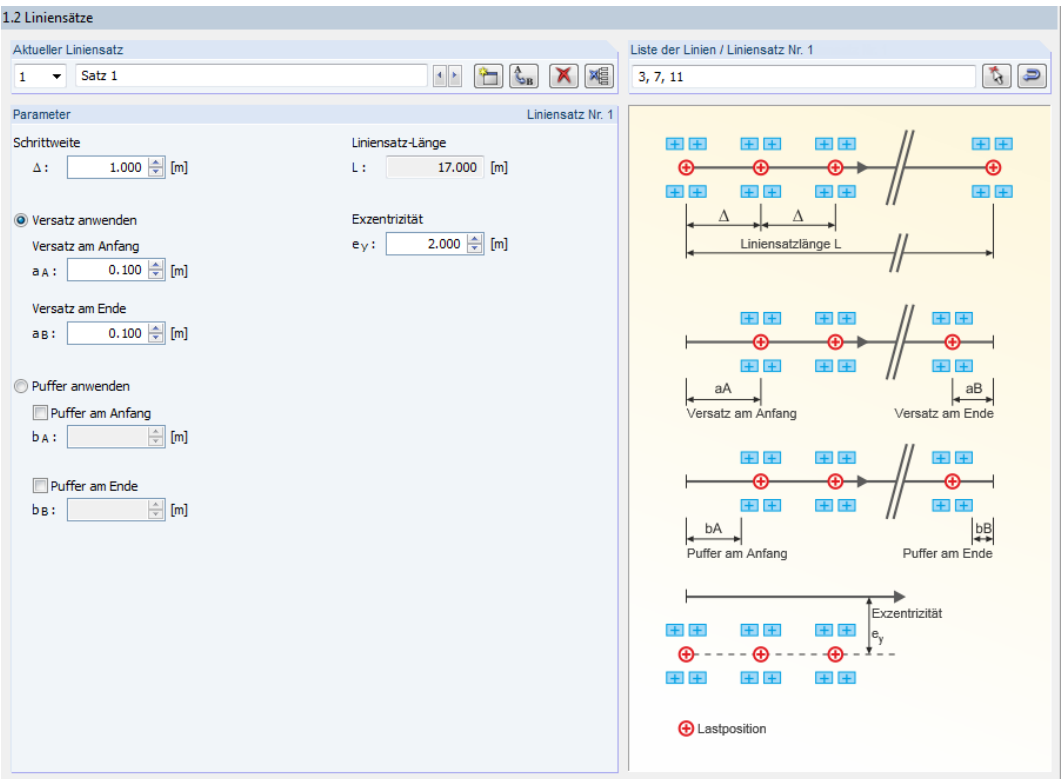

Bild 2.3: Maske 1.2 Liniensätze

# **Aktueller Liniensatz**

Die Wanderlasten werden entlang von Linien generiert. Somit ist es günstig, wenn im RFEM-Modell bereits "Führungslinien" für die Lasten vorliegen.

Ein Liniensatz beinhaltet eine oder mehrere Linien, die die Wanderrichtung der beweglichen Last beschreiben. Die Nummer des ersten Liniensatzes ist voreingestellt. Die Bezeichnung Satz 1 kann mit einem manuellen Eintrag überschrieben werden.

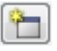

Wenn sich Wanderlasten parallel oder versetzt auf Flächen bewegen, sollte mit der Schaltfläche [Neu] ein weiterer Liniensatz angelegt werden. Damit ist die individuelle Steuerung der Wanderlasten in einem Bewegungsschema möglich (siehe [Kapitel 2.4](#page-15-0)).

Die Schaltflächen dieses Abschnitts sind mit folgenden Funktionen belegt:

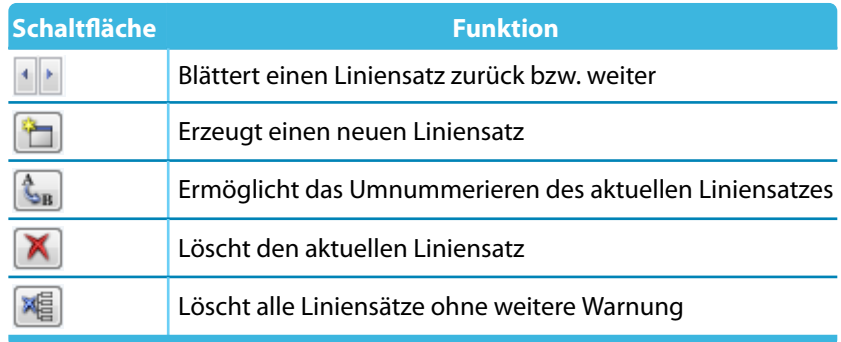

Tabelle 2.1: Schaltflächen zur Verwaltung der Liniensätze

# **Liste der Linien / Liniensatz Nr.**

Im Eingabefeld können die Nummern der Linien, die "Führungslinien" für die Wanderlast darstellen, manuell eingetragen werden.

2

<span id="page-9-0"></span>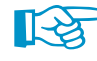

Die Reihenfolge der Nummern gibt die Wanderrichtung vor.

Über die Schaltfläche  $\lceil \frac{1}{\sqrt{2}} \rceil$ lassen sich die Linien grafisch im RFEM-Arbeitsfenster auswählen. Auch hier ist darauf zu achten, die Linien in der richtigen Reihenfolge anzuklicken: Sie legt die Wanderrichtung fest.

Ein Klick auf die Schaltfläche **D** kehrt die Reihenfolge der Linien um. Dies bewirkt, dass die Wanderlasten den Liniensatz in entgegengesetzter Richtung befahren.

Die Gesamtlänge des Liniensatzes wird im Abschnitt Parameter angezeigt (siehe unten).

# **Parameter**

Dieser Abschnitt verwaltet globale Vorgaben für die Generierung der Lastfälle.

Die Längeneinheiten lassen sich über das Menü Einstellungen → Einheiten und Dezimalstellen anpassen (siehe [Kapitel 5.1,](#page-22-0) [Seite 22\)](#page-22-0).

#### **Schrittweite**

Die Schrittweite  $\Delta$  steuert, in welchen (gleichen) Abständen sich die Lasten über die Flächen bewegen. Je kleiner die Schrittweite, umso mehr Lastfälle werden erzeugt.

#### **Liniensatz-Länge**

Zur Information wird die Gesamtlänge der Linien angezeigt, die im aktuellen Liniensatz vorliegen.

#### **Versatz anwenden**

Die Lastgenerierung startet am Anfangsknoten der ersten Linie im Liniensatz. Sie endet am Endknoten der letzten Linie.

⊸r<br>'ersatz am Anfan

Die Eingabefelder Versatz am Anfang und Versatz am Ende ermöglichen es, den Start- bzw. Endpunkt der Wanderlast zu verschieben. Der Versatz  $a<sub>A</sub>$  beschreibt den Abstand der ersten Lastposition vom Anfangsknoten der ersten Linie.

Für einen Versatz sind nur positive Abstände gemäß Skizze möglich. Um ein Auffahren der Last zu modellieren, können die Wanderlasten mit negativen x-Stellen definiert werden (siehe [Kapitel](#page-10-0) 2.3).

#### **Exzentrizität**

Dieses Eingabefeld ermöglicht es, Lasten neben der Wanderlinie anzuordnen. Damit kann beispielsweise die Randlinie einer Fläche als Referenz benutzt werden; die Definition einer neuen Linie in RFEM erübrigt sich. Die Wanderlasten bewegen sich dann im Abstand  $e_y$  parallel zu den Linien des Liniensatzes.

Für die Vorzeichenregelung gilt: Die Richtung des Liniensatzes ist durch den Start- und Endknoten vorgegeben. Positive Werte für e<sub>v</sub> ordnen die Lasten in Blickrichtung rechts von der Wanderlinie an, negative Werte links.

#### **Puffer anwenden**

Alternativ zum Versatz (siehe oben) können Pufferbereiche definiert werden, die frei von Lasten bleiben. Puffer sind für Kranbahnträger und Tragwerke mit seitlichen Begrenzungen relevant. Wanderlasten mit negativen x-Stellen werden dann beispielsweise so weit verschoben, bis sie nicht mehr in den Puffer am Anfang hineinragen.

Die Eingabefelder  $b_A$  und  $b_B$  ermöglichen es, lastfreie Bereiche für den Anfang und das Ende des Liniensatzes festzulegen.

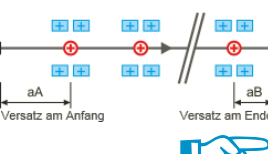

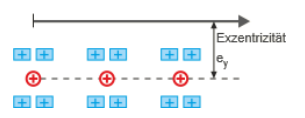

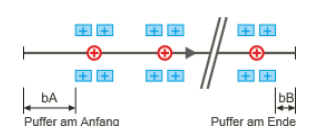

# <span id="page-10-0"></span>**2.3 Wanderlasten**

Diese Maske verwaltet die Lastparameter der beweglichen Lasten. Es lassen sich verschiedene Lasten in einem Lastmodell zusammenstellen, das als "Lastblock" über die Fläche wandert.

2

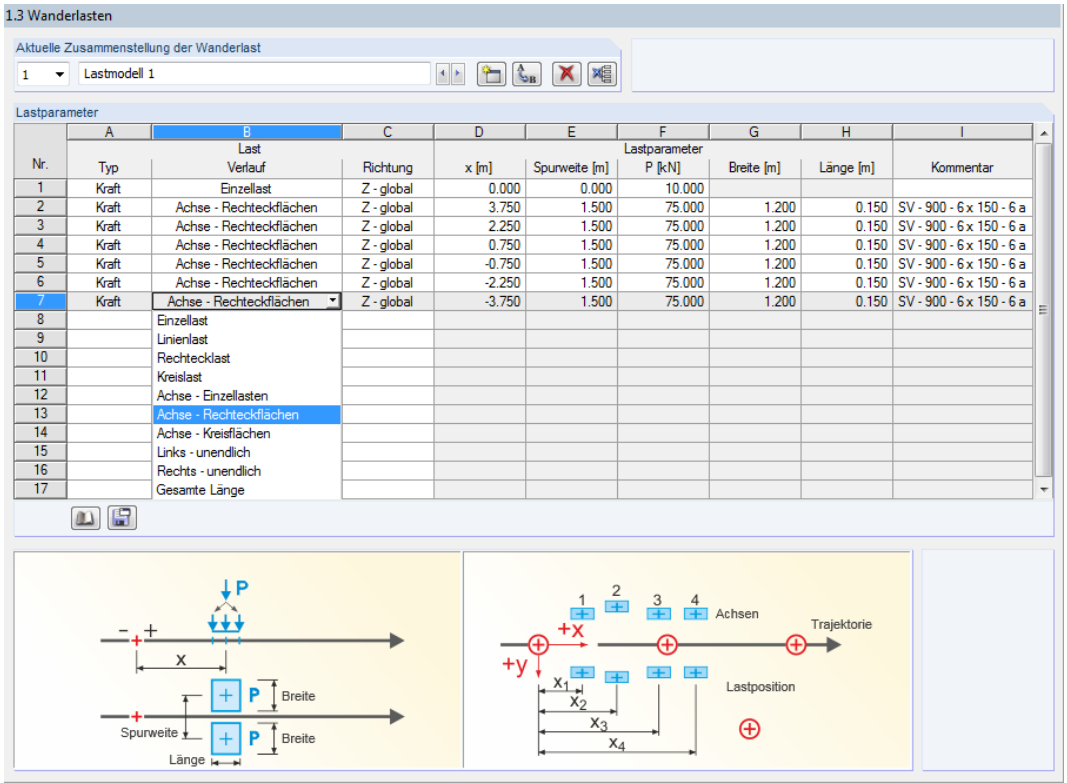

Bild 2.4: Maske 1.3 Wanderlasten

### **Aktuelle Zusammenstellung der Wanderlast**

Eine Wanderlast-Zusammenstellung beinhaltet eine oder mehrere Lasten. Diese beschreiben die bewegliche Last über Kräfte und Momente. Die Nummer der ersten Zusammenstellung ist voreingestellt. Die Bezeichnung Lastmodell 1 kann mit einem manuellen Eintrag überschrieben werden.

۱

Wenn sich Wanderlasten parallel oder versetzt auf Flächen bewegen, sollte mit der Schaltfläche [Neu] eine weitere Wanderlast-Zusammenstellung angelegt werden. Damit ist die individuelle Steuerung der Wanderlasten in einem Bewegungsschema möglich (siehe [Kapitel 2.4](#page-15-0)).

Die Schaltflächen sind mit folgenden Funktionen belegt:

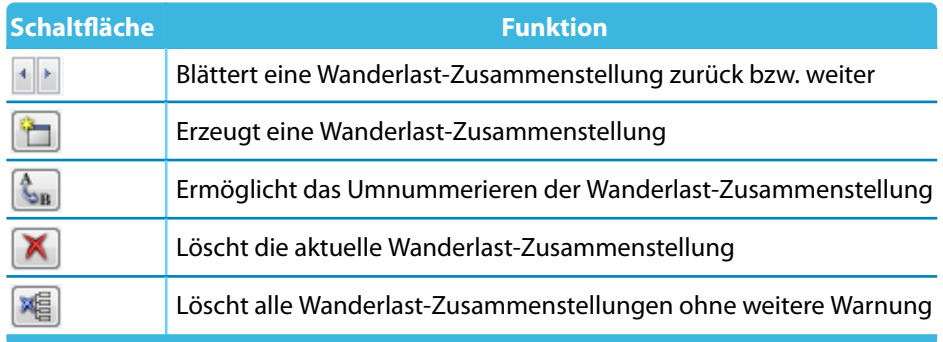

Tabelle 2.2: Schaltflächen zur Verwaltung der Wanderlast-Zusammenstellungen

# **Lastparameter**

Die Spaltenüberschriften passen sich an den gewählten Lasttyp und Lastverlauf an.

#### **Typ**

<span id="page-11-0"></span>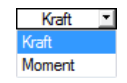

Die Last kann als Kraft oder Moment definiert werden. Die Liste ist über die Schaltfläche Doder die Funktionstaste [F7] zugänglich.

2

#### **Lastverlauf**

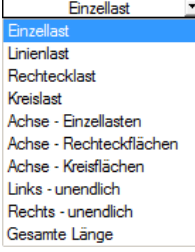

Die Liste bietet verschiedene Möglichkeiten, die Wirkung der Last abzubilden. In der Grafik unterhalb wird die gewählte Last symbolisch dargestellt.

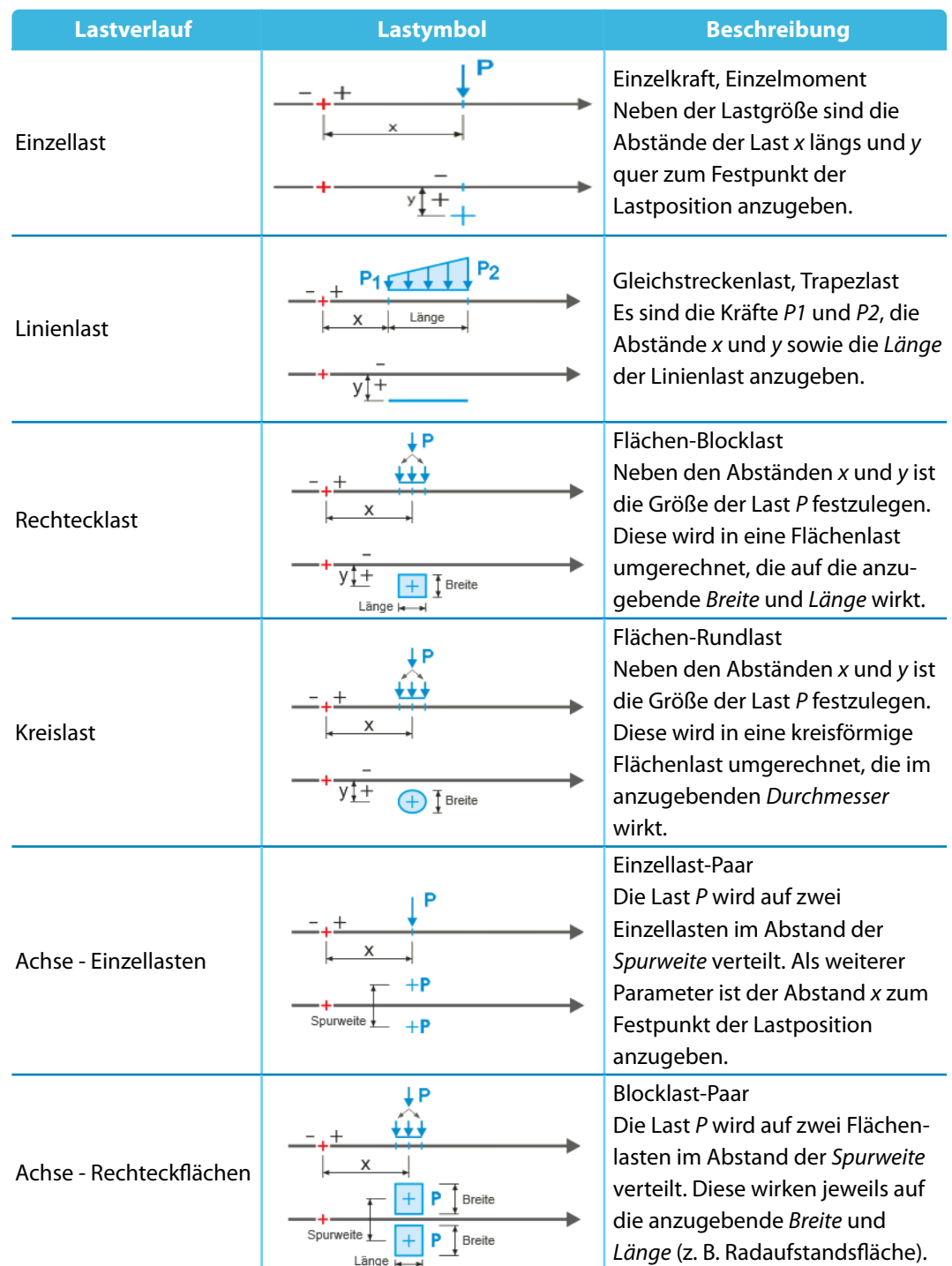

<span id="page-12-0"></span>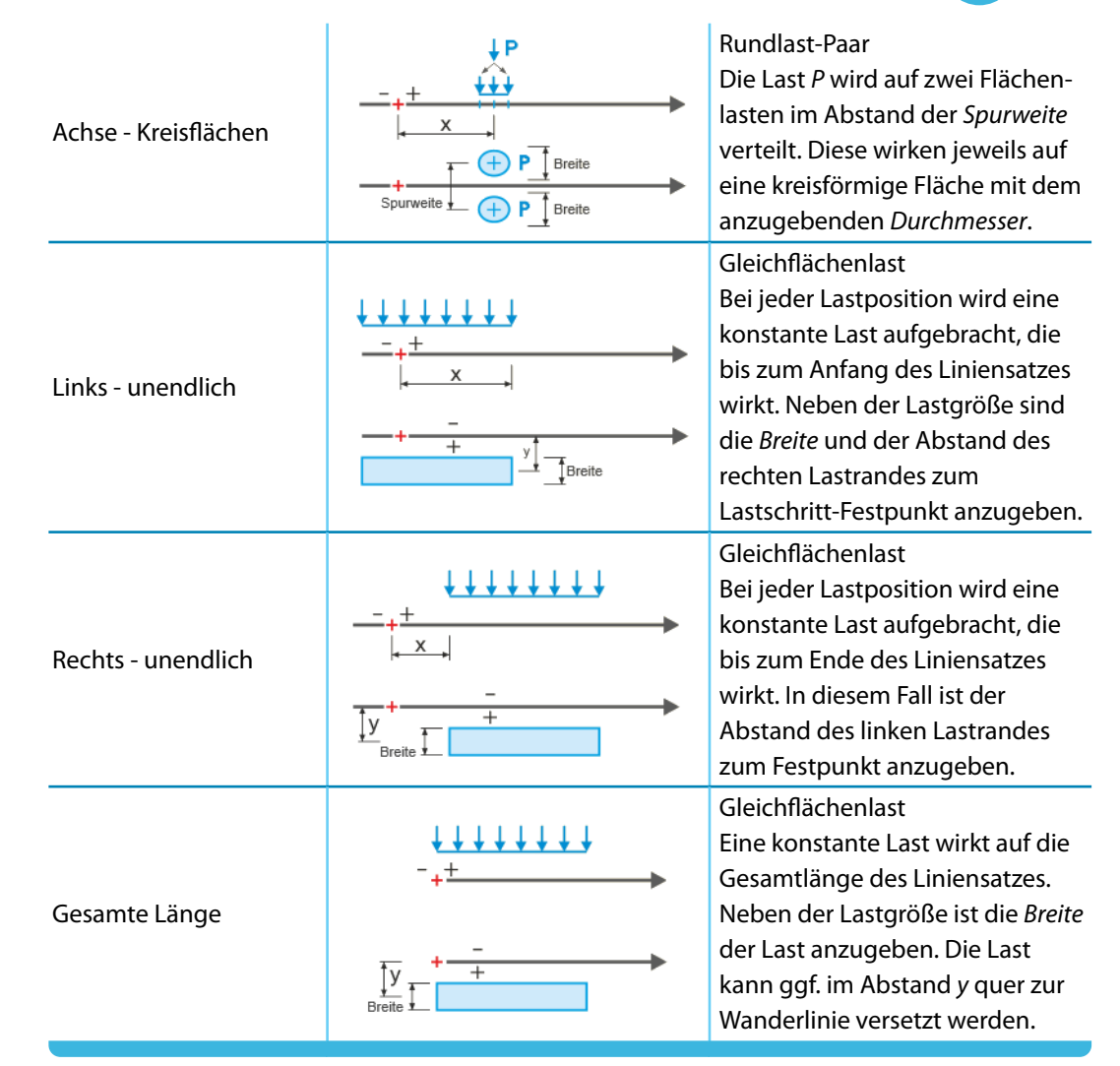

Tabelle 2.3: Lastverläufe

#### **Richtung**

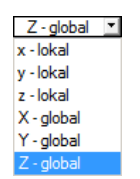

Die Wirkung der Lasten kann lokal in Richtung der Flächenachsen oder global in Richtung der Achsen X, Y und Z definiert werden. Die Liste ist über die Schaltfläche **I** oder die Funktionstaste [F7] zugänglich.

#### **x**

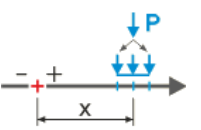

Die Stelle x beschreibt den Abstand der Last vom Lastschritt-Festpunkt längs der Wanderlinie. Dieser Festpunkt ist in der Skizze durch ein rotes Kreuz symbolisiert.

Ein positiver Wert verschiebt die Last in Blickrichtung des Liniensatzes. Ist die Stelle x negativ, so wird die Last vor dem Zentrum des Lastschritts platziert. Auf diese Weise kann ein Auffahren von Doppelachslasten auf die Flächen modelliert werden.

#### **y bzw. Spurweite**

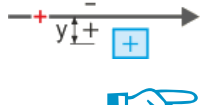

Diese Spalte ermöglicht es, Lasten neben der Wanderlinie zu platzieren. Ein positiver Wert y ordnet die Last in Blickrichtung rechts von der Wanderlinie an, ein negativer Wert links.

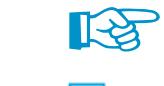

Lasten können hier individuell quer zur Wanderlinie versetzt werden. Die Exzentrizität in Maske 1.2 Liniensätze hingegen verschiebt sämtliche Lasten.

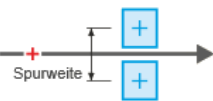

Werden Achslasten gesetzt, so trägt die Spalte E den Titel Spurweite. Der Wert beschreibt dann den Schwerpunktabstand des Lastpaars gemäß Skizze.

2

#### <span id="page-13-0"></span>**P bzw. M**

In dieser Spalte sind die Größen der Kraft P bzw. des Moments M anzugeben.

Bei einer Linienlast ist hier die Größe der Last P1 am Linienanfang einzutragen. Der Lastwert P2 am Linienende kann dann in der folgenden Spalte definiert werden. Unterscheiden sich die beiden Werte, liegt eine Trapezlast vor.

2

#### **Breite**

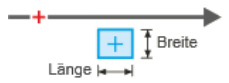

Bei Rechtecklasten ist hier die Lastbreite gemäß Skizze zu definieren. Sie stellt die Abmessung der Lastaufstandsfläche quer zur Wanderrichtung dar.

Liegt eine Unendlich-Last vor, so ist in dieser Spalte die Breite der Fahrspur anzugeben, auf die die Gleichflächenlast wirkt.

#### **Länge**

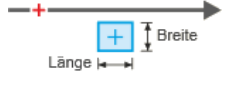

ற

In dieser Spalte ist die Länge der Lastaufstandsfläche in Richtung der Wanderrichtung bzw. die Länge der Linienlast anzugeben.

Die geometrischen Gegebenheiten werden bei der Verwendung von Versatz oder Puffer (siehe [Kapitel 2.2](#page-8-0)) berücksichtigt: Die Flächen erhalten nur anteilige Lasten aus den Aufstandsflächen.

#### **Kommentar**

Dieses Eingabefeld ermöglicht eine benutzerdefinierte Beschreibung der Lastparameter.

# **Bibliothek**

Die Zusammenstellung der beweglichen Lasten ist meist mit Aufwand verbunden. Es sind jedoch viele Lastmodelle in einer Datenbank hinterlegt, die über die Schaltfläche [Bibliothek] aufgerufen werden kann.

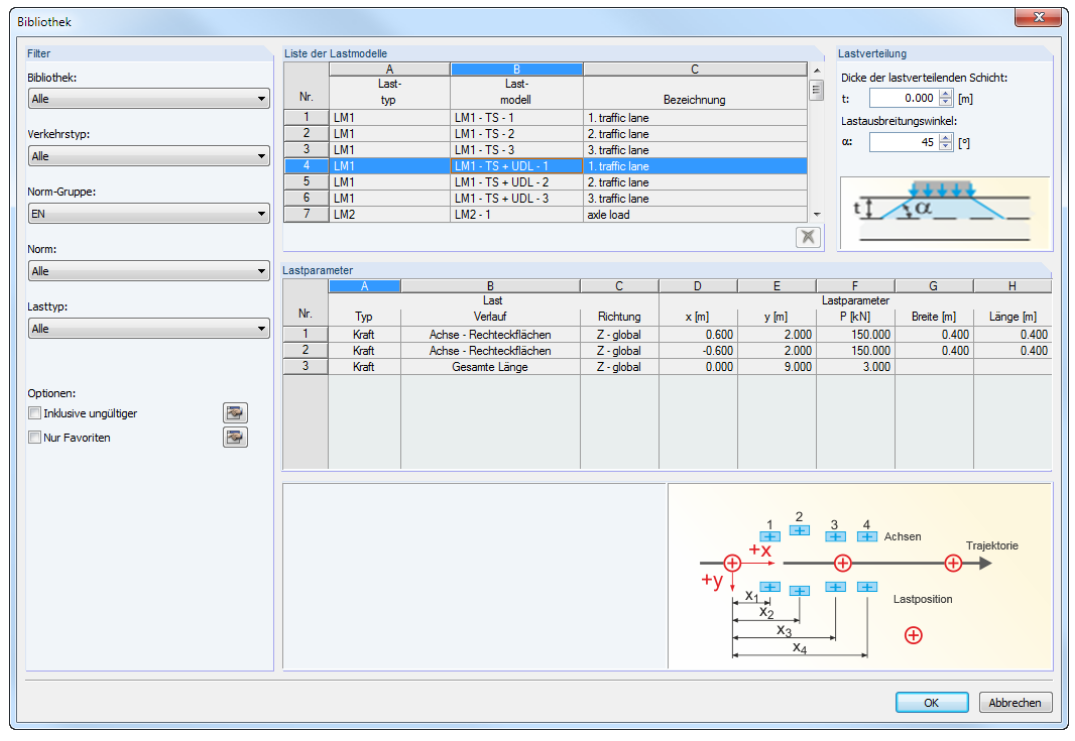

**Bild 2.5: Bibliothek mit Lastmodellen** 

<span id="page-14-0"></span>La:

- Sol All Live Live La La La La La La La La La De Ty On AF

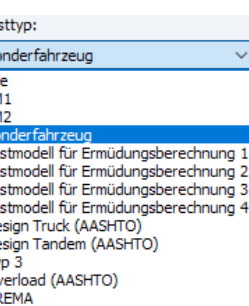

#### **2 Eingabedaten**

#### **Filter**

Die Listen dieses Abschnitts ermöglichen es, die Lastmodelle nach verschiedenen Kriterien zu filtern.

2

#### **Liste der Lastmodelle**

In der Lasttyp-Liste finden sich Wanderlast-Zusammenstellungen aus Brückenbaunormen [[1\]](#page-32-0). Beim Aktivieren einer Zeile wird der Datensatz des jeweiligen Lastmodells im Abschnitt Lastparameter unterhalb angezeigt.

Die Liste der Lastmodelle enthält Achs- und Flächenlasten, die die Einwirkungen aus LKW- und PKW-Verkehr abbilden. Sie wird ständig erweitert und an die aktuellen Normen angepasst.

#### **Lastverteilung**

Ist eine lastverteilende Schicht vorhanden, so kann deren Dicke tim Eingabefeld angegeben werden. Unter Berücksichtigung des Lastausbreitungswinkels  $\alpha$  bewirkt diese Schicht eine Verteilung der Aufstandslasten. Die Lastparameter Breite und Länge werden im Abschnitt unterhalb entsprechend angepasst.

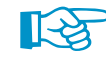

Die Dicke der RFEM-Fläche wird nicht automatisch zur Lastverteilung herangezogen.

[OK] übergibt das Lastmodell in die Maske 1.3 Wanderlasten. Wenn dort schon Lastdaten vorliegen, werden die neuen Lasten ergänzt.

# **Zusammenstellung der Wanderlast speichern**

圕

In Maske 1.3 kann die aktuelle Wanderlast-Zusammenstellung gesichert werden, sodass sie für weitere Projekte nutzbar ist. Die Schaltfläche [Speichern] befindet sich unterhalb der Lastparameter-Tabelle. Sie ruft den Dialog Neues Lastmodell auf.

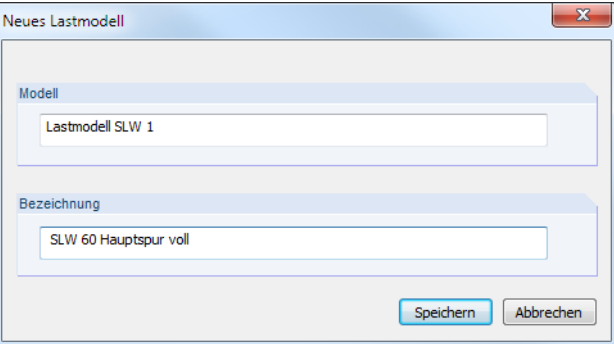

Bild 2.6: Dialog Neues Lastmodell

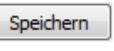

m

Sind die Einträge für Modell und Bezeichnung erfolgt, lässt sich das neue Lastmodell [Speichern].

Alle benutzerdefierten Lastmodelle stehen in der [Bibliothek] zur Auswahl. Sie können dort mit dem Filter Bibliothek in übersichtlicher Form dargestellt werden.

# **Lastzeile löschen**

 $\overline{r}$ Rückgängig  $Strg+Z$ ol Ausschneiden  $Str\alpha + X$ Kopieren  $Strg + C$ 會 Einfügen  $Strg+V$ ъ Zeile kopieren  $Strg+2$ Zeile leeren  $Strg+Y$  $\sum$ Auswählen. F7 Mit der Tastenkombination [Strg]+[Y] kann eine Tabellenzeile wieder gelöscht werden. Alternativ steht hierzu eine Funktion im Zeilen-Kontextmenü zur Verfügung (z. B. Rechtsklick in Eingabefeld eines markierten Lastparameters).

# <span id="page-15-0"></span>**2.4 Bewegungsschemas**

Diese Maske verbindet die Geometrieeingaben der Maske 1.2 Liniensätze mit den Belastungseingaben der Maske 1.3 Wanderlasten: Zusammenstellungen von Wanderlasten können bestimmten Liniensätzen zugewiesen werden. Die Maske steuert somit, welche Lastzusammenstellungen auf welchen Liniensätzen wandern.

2

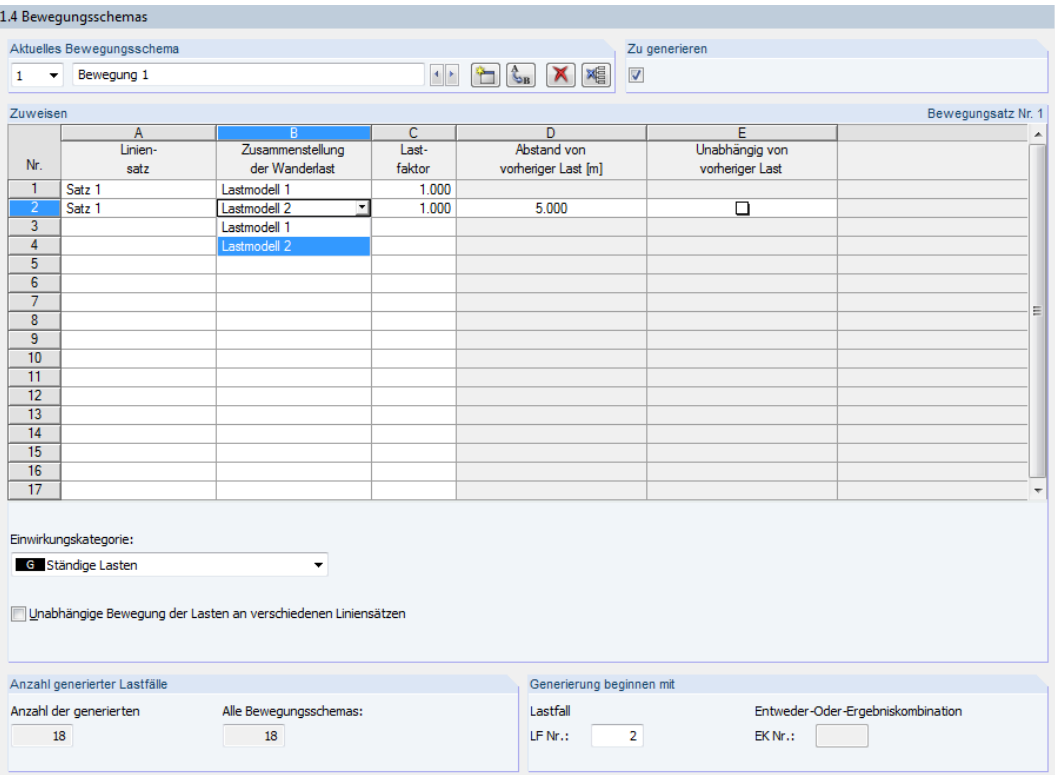

Bild 2.7: Maske 1.4 Bewegungsschemas

# **Aktuelles Bewegungsschema**

Ein Bewegungsschema beinhaltet eine oder mehrere Kombinationen von Liniensätzen mit Wanderlasten. Die Nummer des ersten Bewegungsschemas ist voreingestellt. Die Bezeichnung Bewegung 1 kann mit einem manuellen Eintrag überschrieben werden.

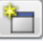

In den meisten Fällen wird ein einziges Bewegungsschema ausreichend sein. Wenn sich Wanderlasten völlig unabhängig voneinander bewegen, kann mit der Schaltfläche [Neu] ein weiteres Bewegungsschema angelegt werden.

Die Schaltflächen sind mit folgenden Funktionen belegt:

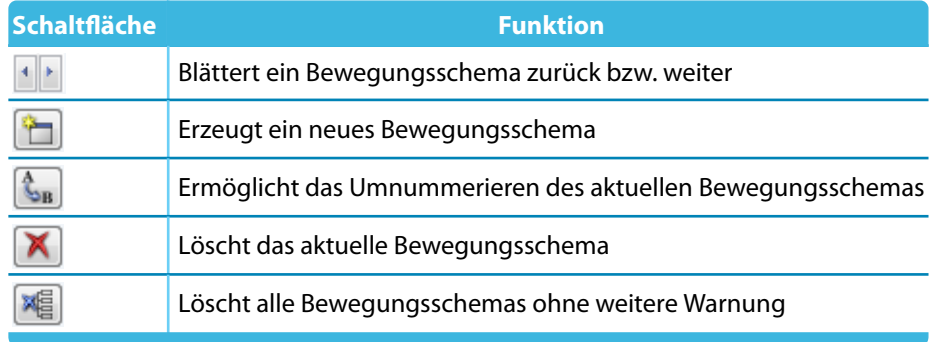

Tabelle 2.4: Schaltflächen zur Verwaltung der Bewegungsschemas

#### <span id="page-16-0"></span>**Zu generieren**

Mit dem Kontrollfeld lässt sich steuern, ob aus dem aktuellen Bewegungsschema RFEM-Lastfälle erzeugt werden sollen. Das Häkchen kann z. B. für Testzwecke entfernt werden.

2

#### **Zuweisen**

Die Tabelle dient dazu, Liniensätze mit spezifischen Wanderlasten zu versehen. Es können mehrere Liniensätze (z. B. Fahrspuren) mit zugehörigen Lastzusammenstellungen (z. B. Fahrspurlasten) eingegeben werden - das sogenannte Bewegungsschema.

#### **Liniensatz**

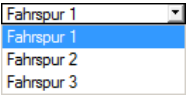

In der Liste ist ein Liniensatz auszuwählen, der in Maske 1.2 definiert wurde. Die Liste ist über die Schaltfläche **J**oder die Taste [F7] zugänglich.

#### **Zusammenstellung der Wanderlast**

Hauptspur Nebenspur In der zweiten Spalte ist die Wanderlast-Zusammenstellung festzulegen, die sich entlang des Liniensatzes bewegt. Die Liste ermöglicht eine Auswahl unter den in Maske 1.3 definierten Zusammenstellungen der Wanderlast.

#### **Lastfaktor**

Die Wirkung der Lastzusammenstellung kann über einen Faktor skaliert werden.

#### **Abstand von vorheriger Last**

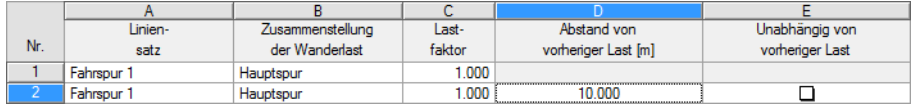

Bild 2.8: Abstand von vorheriger Last definieren

Sobald in Spalte A ein Liniensatz erneut für die Lastzuweisung ausgewählt wird, ist diese Spalte zugänglich. Sie ermöglicht es, eine Lastzusammenstellung versetzt auf dem gleichen Liniensatz aufzubringen. So können z. B. Doppelachsen-Lastmodelle hintereinander über die Fläche wandern.

Der Lastabstand vom Festpunkt der vorherigen Lastposition ist als positiver Wert anzugeben.

#### **Unabhängig von vorheriger Last**

Diese Spalte ist ebenfalls nur zugänglich, wenn in Spalte A ein Liniensatz mehrmals auftritt (siehe Bild 2.8). Das Kontrollfeld ist standardmäßig nicht angehakt. Damit bewegt sich die zweite Lastzusammenstellung synchron zur ersten entlang des Liniensatzes.

Ist diese Option aktiviert, dann wandern die beiden Lastzusammenstellungen unabhängig voneinander über die Flächen - sowohl einzeln als auch gemeinsam. Bei Kombinationen wird der in Spalte D definierte Abstand als Mindestabstand zwischen den Laststellungen berücksichtigt.

#### **Einwirkungskategorie**

Jeder Lastfall muss einer Einwirkungskategorie zugewiesen werden, die die Überlagerung der Lastfälle sowie die Teilsicherheits- und Kombinationsbeiwerte in RFEM steuert (siehe RFEM-Handbuch, Kapitel 5.1). Die geeignete Kategorie kann in der Liste ausgewählt werden. Sie findet für alle Lastfälle Anwendung, die mit RF-BEWEG Flächen erzeugt werden.

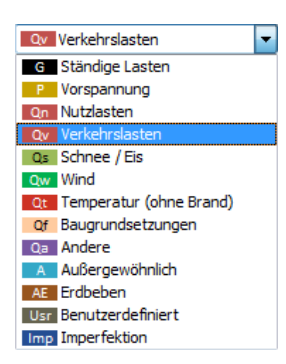

#### <span id="page-17-0"></span>**Unabhängige Bewegung der Lasten an verschiedenen Liniensätzen**

Die Lasten bewegen sich gemäß der Schrittweite  $\Delta$  der Maske 1.2 entlang der Liniensätze. Sind mehrere Liniensätze ("Wanderwege") in der Tabelle oben definiert, so startet die Generierung für die Ausgangspunkte eines jeden Liniensatzes. Je nach Anordnung und Richtung der Liniensätze werden damit Lasten erzeugt, die z. B. parallel oder gegenläufig über die Flächen wandern.

2

Beim Anhaken des Kontrollfeldes wandern die Last-Zusammenstellungen unabhängig voneinander über die Flächen. Es werden sämtliche Konstellationen kombiniert, was sich entsprechend bei der Anzahl der generierten Lastfälle auswirkt.

#### **Lastzeile löschen**

Mit der Tastenkombination [Strg]+[Y] kann eine Tabellenzeile wieder gelöscht werden. Alternativ steht hierzu eine Funktion im Zeilen-Kontextmenü zur Verfügung (z. B. Rechtsklick in markiertes Eingabefeld).

### **Anzahl generierter Lastfälle**

In diesem Abschnitt wird die Anzahl der Lastfälle angezeigt, die mit den gewählten Vorgaben zu erwarten ist. Sie stellt eine nützliche Kontrollmöglichkeit vor dem Generieren dar.

## **Generierung beginnen mit**

Es ist anzugeben, welche Nr. der erste generierte Lastfall erhalten soll. Die folgenden Laststellungen werden dann aufsteigend nummeriert.

Falls in Maske 1.1 eine Entweder-Oder-Ergebniskombination für die Generierung vorgegeben wurde (siehe [Kapitel 2.1,](#page-5-0) [Seite 5\)](#page-5-0), kann auch die Nr. der "umhüllenden" EK festgelegt werden.

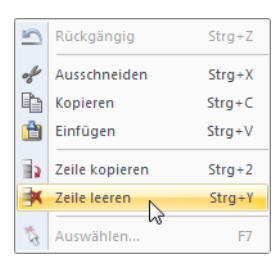

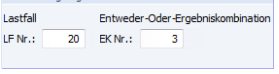

nerierung beginnen mit

# 3 Generierung

Dieses Kapitel beschreibt, wie die Lastfälle und die Ergebniskombination für RFEM erzeugt werden.

3

<span id="page-18-0"></span>Generieren

In jeder Maske von RF-BEWEG Flächen ist die Schaltfläche [Generieren] verfügbar. Sie ermöglicht es, die Lastfälle und die Ergebniskombination für RFEM zu erzeugen.

Nach der erfolgreichen Generierung werden die Nummern der neuen Lastfälle und ggf. der neuen Ergebniskombination in einer Meldung angezeigt.

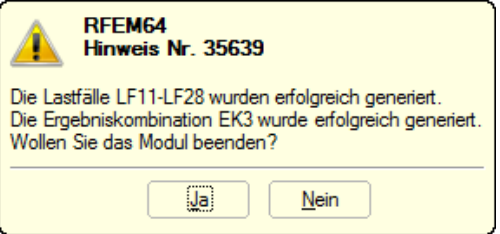

Bild 3.1: Meldung nach der Generierung

Die Generierung ist damit abgeschlossen.

Nach dem Bestätigen der Meldung mit [Ja] wird das Zusatzmodul RF-BEWEG Flächen beendet. Die erzeugten Lastfälle können dann im Arbeitsfenster von RFEM überprüft werden (siehe [Kapi](#page-19-0)[tel 4.1\)](#page-19-0). Mit [Nein] erfolgt die Rückkehr zu RF-BEWEG Flächen, um z. B. die Generierungsvorgaben anzupassen.

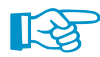

In der RFEM-Oberfläche können keine Lastfälle für RF-BEWEG Flächen erzeugt werden.

# <span id="page-19-0"></span>4 Ergebnisse

Dieses Kapitel beschreibt, wie die generierten Lasten kontrolliert und bei Bedarf angepasst werden können.

4

# **4.1 Ergebnisse überprüfen**

Das Modul RF-BEWEG Flächen besitzt keine Ergebnismasken. Die Lastfälle mit den generierten Lasten können jedoch im RFEM-Arbeitsfenster überprüft werden.

Die Meldung nach der Generierung ermöglicht es, RF-BEWEG Flächen zu beenden und nach RFEM zurückzukehren (siehe [Bild 3.1\)](#page-18-0). Alternativ wird die Schaltfläche [OK] benutzt; sie ist in jeder Maske verfügbar.

Die generierten Lastfälle können in RFEM über folgende Einträge eingesehen werden:

- Daten-Navigator: **Belastung** → **Lastfälle**
- Symbolleiste: Liste der Lastfälle
- Tabelle: 2.1 Lastfälle
- Menü: **Bearbeiten** → **Lastfälle und Kombinationen** → **Lastfälle**

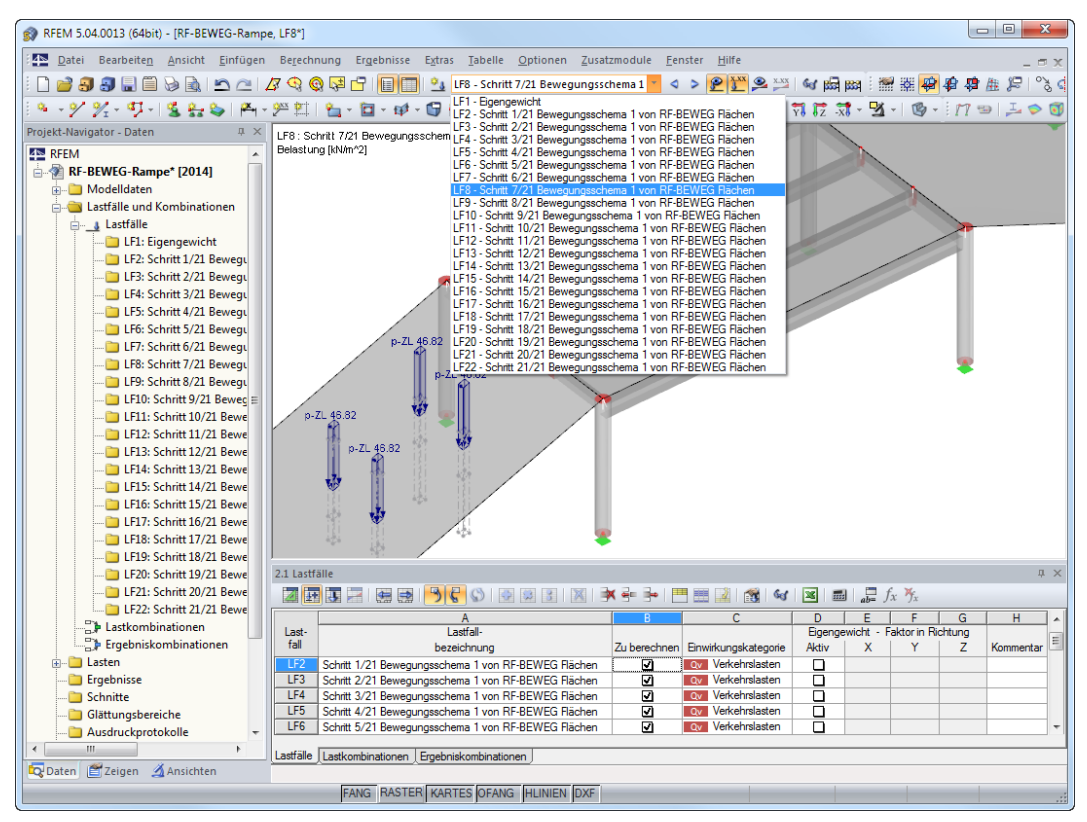

Bild 4.1: Generierte Lastfälle in Navigator, Lastfall-Liste und Tabelle

Die Bezeichnungen der Lastpositionen werden automatisch aus den Lastschritt-Nummern erzeugt. Falls erforderlich, können sie im Dialog Lastfälle und Kombinationen bearbeiten angepasst werden (siehe [Bild 4.2\)](#page-20-0).

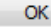

#### <span id="page-20-0"></span>**4 Ergebnisse**

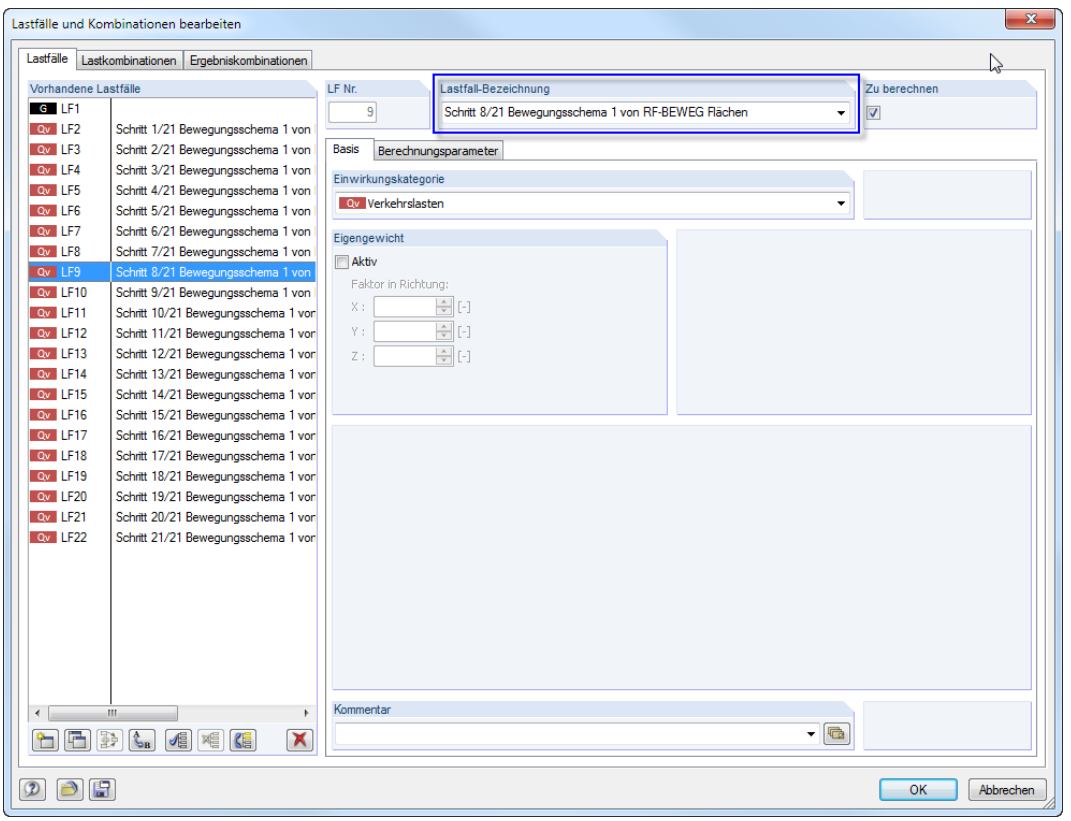

4

Bild 4.2: Dialog Lastfälle und Kombinationen bearbeiten

Wenn mit RF-BEWEG Flächen eine Ergebniskombination generiert wurde, ist sie ebenfalls im Daten-Navigator gelistet. Die Überlagerungsparameter können im Register Ergebniskombinationen des Dialogs Lastfälle und Kombinationen bearbeiten überprüft werden.

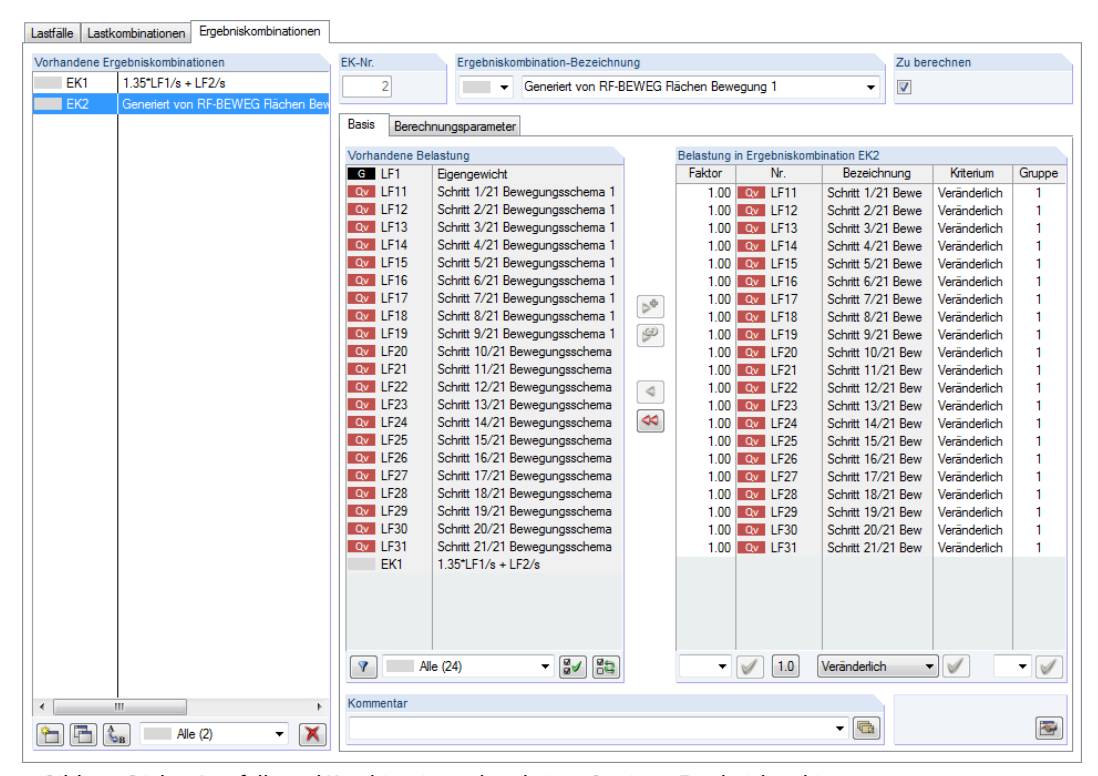

Bild 4.3: Dialog Lastfälle und Kombinationen bearbeiten, Register Ergebniskombinationen

<span id="page-21-0"></span>Die Lasten, die in den einzelnen Lastfällen erzeugt wurden, lassen sich wie gewohnt in der Grafik, den Bearbeitungsdialogen oder der Tabelle 3. Lasten überprüfen. Sie wurden als freie Einzellasten, freie Linienlasten oder freie Polygonlasten in die entsprechenden Tabellen übergeben.

4

 $\sim$ 

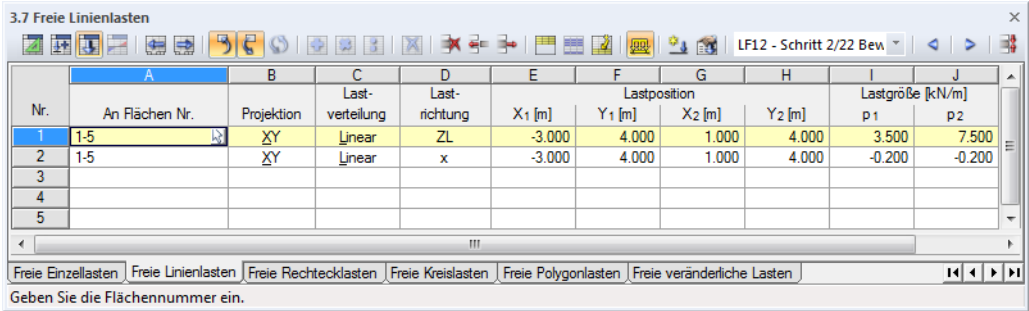

Bild 4.4: Tabelle 3.7 Freie Linienlasten mit generierten Wanderlasten

| 3.10 Freie Polygoniasten<br>$\times$                                                                                                    |                |            |            |          |                                                                                                    |     |                         |     |                            |                          |  |  |
|----------------------------------------------------------------------------------------------------|----------------|------------|------------|----------|----------------------------------------------------------------------------------------------------|-----|-------------------------|-----|----------------------------|--------------------------|--|--|
| 5 E <br>$\circ$<br>网质层<br>生成<br>$\frac{1}{2}$ $\frac{1}{2}$ $\frac{1}{2}$ $\frac{1}{2}$ LF12 - Schritt 2/22 Bev. $\frac{1}{2}$ $\left  \frac{1}{2} \right $ |                |            |            |          |                                                                                                    |     |                         |     |                            |                          |  |  |
|                                                                                                    |                | B.         |            | D        | F                                                                                                    |     | G                       | н   |                            | ×.                       |  |  |
|                                                                                                    |                |            | Last-      | Last-    | Polygoneckpunkt-Koordinaten [m]                                                                       |     | 1. Eckpunkt             |     | 2. Eckpunkt                |                          |  |  |
| Nr.                                                                                                    | An Flächen Nr. | Projektion | verteilung | richtung | X <sub>1</sub> , Y <sub>1</sub> ; X <sub>2</sub> , Y <sub>2</sub> ; X <sub>3</sub> , Y <sub>3</sub> ; | Nr. | $p_1$ kN/m <sup>2</sup> | Nr. | $p_2$ [kN/m <sup>2</sup> ] |                          |  |  |
|                                                                                                    | $1-5$          | XY         | Konstant   | ZL.      | $-3.5 - 3.4.8 - 2.8.4.8 - 2.8.5$                                                                      |     | 50.00                   |     |                            | ≡                        |  |  |
|                                                                                                    | $1-5$          | XY         | Konstant   | ΖL       | $-3.3.2 - 3.3 - 2.8.3 - 2.8.3.2$                                                                      |     | 50.00                   |     |                            |                          |  |  |
| 3                                                                                                    | $1-5$          | XΥ         | Konstant   | ΖL       | $-0.2.5 - 0.2.4.8 - 9.68575E - 08.4.8 - 9.68575E - 08.5$                                              |     | 50.00                   |     |                            |                          |  |  |
| 4                                                                                                    | $1-5$          | XY         | Konstant   | ΖL       | -0.2.3.2:-0.2.3:9.68575E-08.3:9.68575E-08.3.2                                                         |     | 50.00                   |     |                            |                          |  |  |
| 5                                                                                                    |                |            |            |          |                                                                                                    |     |                         |     |                            | $\overline{\phantom{a}}$ |  |  |
| ш                                                                                                    |                |            |            |          |                                                                                                    |     |                         |     |                            |                          |  |  |
| Freie Einzellasten   Freie Linienlasten   Freie Rechtecklasten   Freie Kreislasten   Freie Polygonlasten   Freie veränderliche Lasten<br>$ A  +  B $        |                |            |            |          |                                                                                                    |     |                         |     |                            |                          |  |  |
| Geben Sie die Flächennummer ein.                                                                                                    |                |            |            |          |                                                                                                    |     |                         |     |                            |                          |  |  |

Bild 4.5: Tabelle 3.10 Freie Polygonlasten mit generierten Wanderlasten

# **4.2 Dokumentation**

Die Daten des Moduls RF-BEWEG Flächen werden nicht gesondert im Ausdruckprotokoll verwaltet. Die generierten Lastfälle mitsamt Lasten werden nach RFEM übergeben und können dort in die Dokumentation integriert werden.

| Ausdruckprotokoll - AP1: Eingabedaten und reduzierte Ergebnisse* |                                       |                                                   |                                         |          |                                              |                |                        |                             |                      |                            |                                      | $\mathbf{x}$<br>$\begin{array}{c c c c c} \hline \multicolumn{3}{c }{\mathbf{0}} & \multicolumn{3}{c }{\mathbf{0}} \end{array}$ |
|------------------------------------------------------------------|---------------------------------------|---------------------------------------------------|-----------------------------------------|----------|----------------------------------------------|----------------|------------------------|-----------------------------|----------------------|----------------------------|--------------------------------------|----------------------------------------------------------------------------------------------------|
| Datei Ansicht Bearbeiten Einstellungen Einfügen Hilfe            |                                       |                                                   |                                         |          |                                              |                |                        |                             |                      |                            |                                      |                                                                                                    |
| <b>ODRAB</b><br><b>BRIDO</b>                                     | $22.49 - 10.100$ .                    |                                                   |                                         |          |                                              |                |                        |                             |                      |                            |                                      |                                                                                                    |
| Ausdruckprotokollnavigator<br>$\times$                           |                                       |                                                   |                                         |          |                                              |                |                        |                             |                      |                            |                                      | $\lambda$                                                                                                    |
| Ausdruckprotokoll<br>$\overline{a}$                              |                                       |                                                   |                                         |          |                                              |                |                        |                             |                      |                            | Seite:                               | 9/74                                                                                                    |
| <b>E-C RFEM</b>                                                  |                                       | <b>Dlubal Software GmbH</b>                       |                                         |          |                                              |                |                        |                             |                      |                            |                                      |                                                                                                    |
| Modell-Basisangaben                                              |                                       | Am Zellweg 2, D-93464 Tiefenbach<br>www.dlubal.de |                                         |          |                                              |                |                        |                             |                      |                            |                                      |                                                                                                    |
| FE-Netz-Einstellungen                                            |                                       |                                                   |                                         |          |                                              |                |                        |                             |                      |                            |                                      |                                                                                                    |
| Modell<br>1.1 Knoten                                             |                                       |                                                   |                                         |          |                                              |                |                        |                             |                      |                            |                                      |                                                                                                    |
| $\Box$ 1.2 Linien                                                |                                       | Projekt: 2014                                     |                                         |          |                                              |                | Modell: RF-BEWEG-Print |                             |                      |                            | Datum: 11.11.2014                    |                                                                                                    |
| 1.3 Materialien                                                  |                                       |                                                   | Hotline 2014<br>Lastfallgenerierung     |          |                                              |                |                        |                             |                      |                            |                                      |                                                                                                    |
| 白 图 1.4 Flächen                                                  |                                       |                                                   |                                         |          |                                              |                |                        |                             |                      |                            |                                      |                                                                                                    |
| 1.4.2 Flächen - Integrier                                        |                                       |                                                   | LASTZUSAMMENSTELLUNG RF-BEWEG FLÄCHEN   |          |                                              |                |                        |                             |                      |                            |                                      |                                                                                                    |
| 1.7 Knotenlager                                                  |                                       | Typ                                               | Lastverlauf                             |          | <b>Richtung</b><br>$x$ [m]                   |                | Spurweite [m]          | P [kN] Breite [m] Länge [m] |                      |                            | Kommentar                            |                                                                                                    |
| 1.9 Flächenlager                                                 |                                       | Kraft                                             | Achse - Rechteckflächen                 |          | $Z - global$<br>0.100                        | 1.800          |                        | 2.000                       | 0.200                |                            | 0.200 LM1 - TS - 1 - 1. Fahrstreifen |                                                                                                    |
| 1.13 Querschnitte                                                |                                       | Kraft                                             | Achse - Rechteckflächen                 |          | 2.900<br>Z - global                          | 1.800          |                        | 2.000                       | 0.200                |                            | 0.200 LM1 - TS - 1 - 1. Fahrstreifen |                                                                                                    |
| $\blacksquare$ 1.17 Stäbe<br>1.18 Rippen                         |                                       | Kraft<br>Kraft                                    | Links - unendlich<br>Rechts - unendlich |          | $Z - global$<br>0.000<br>Z - global<br>0.000 | 0.000<br>0.000 | 5.000<br>5.000         | 3,000<br>3.000              |                      | Flächenlast<br>Flächenlast |                                      |                                                                                                    |
| Lastfälle und Kombinationen                                      |                                       |                                                   |                                         |          |                                              |                |                        |                             |                      |                            |                                      |                                                                                                    |
| <b>E</b> Lasten                                                  |                                       |                                                   |                                         |          |                                              |                |                        |                             |                      |                            |                                      |                                                                                                    |
| Lastzusammenstellung RF-                                         |                                       |                                                   | 3.10 FREIE POLYGONLASTEN                |          |                                              |                |                        |                             |                      |                            |                                      |                                                                                                    |
| LF2 - Schritt 1/39 Bewegund                                      | LF <sub>2</sub>                       |                                                   |                                         |          |                                              | Last-<br>Last- |                        | Lastparameter               |                      |                            | Lastposition                         | LF <sub>2</sub>                                                                                                    |
| 3.10 Freie Polygonlaster                                         | Schrift 1/39<br>Bewegungsschema 1 von | Nr.                                               | An Flächen Nr.                          | Projekt. | verteilung                                   | Richtung       | Symbol                 | Wert                        | Einheit              | $X$ [m]                    | $Y$ [m]                              | $Z$ [m]                                                                                                    |
| LF3 - Schritt 2/39 Bewegund                                      | <b>RF-BEWEG Flächen</b>               | $\overline{1}$                                    | $1 - 5$                                 | XY       | Konstant                                     | 71             | D                      | 50.00                       | $k$ N/m <sup>2</sup> | $-4.000$                   | 5,000                                | 0.000                                                                                                    |
| 3.10 Freie Polygonlaster                                         |                                       |                                                   |                                         |          |                                              |                |                        |                             |                      | $-4.000$                   | 4.800                                | 0.000                                                                                                    |
| LF4 - Schritt 3/39 Bewegund<br>3.10 Freie Polygonlaster          |                                       |                                                   |                                         |          |                                              |                |                        |                             |                      | $-3.800$<br>$-3.800$       | 4.800<br>5.000                       | 0.000<br>0.000                                                                                                    |
| LF5 - Schritt 4/39 Bewegund                                      |                                       | $\overline{2}$                                    | $1 - 5$                                 | XY       | Konstant                                     | ZL             | D                      | 50.00                       | kN/m <sup>2</sup>    | $-4.000$                   | 3.200                                | 0.000                                                                                                    |
| 3.10 Freie Polygonlaster                                         |                                       |                                                   |                                         |          |                                              |                |                        |                             |                      | $-4.000$<br>$-3.800$       | 3.000<br>3.000                       | 0.000<br>0.000                                                                                                    |
| LF6 - Schritt 5/39 Bewegund                                      |                                       |                                                   |                                         |          |                                              |                |                        |                             |                      | $-3.800$                   | 3.200                                | 0.000                                                                                                    |
| 3.10 Freie Polygonlaster                                         |                                       | 3                                                 | $1 - 5$                                 | XY       | Konstant                                     | ZL.            | p                      | 50.00                       | kN/m <sup>2</sup>    | $-1.200$<br>$-1.200$       | 5.000<br>4.800                       | 0.000<br>0.000                                                                                                    |
| LF7 - Schritt 6/39 Bewegund                                      |                                       |                                                   |                                         |          |                                              |                |                        |                             |                      | $-1.000$                   | 4.800                                | 0.000                                                                                                    |
| 3.10 Freie Polygonlaster                                         |                                       | $\overline{4}$                                    | $1 - 5$                                 | XY       | Konstant                                     | ZL             |                        | 50.00                       | kN/m <sup>2</sup>    | $-1.000$                   | 5.000<br>3.200                       | 0.000<br>0.000                                                                                                    |
| LF8 - Schritt 7/39 Bewegund                                      |                                       |                                                   |                                         |          |                                              |                | D                      |                             |                      | $-1.200$<br>$-1.200$       | 3.000                                | 0.000                                                                                                    |
| 3.10 Freie Polygonlaster                                         |                                       |                                                   |                                         |          |                                              |                |                        |                             |                      | $-1.000$                   | 3.000                                | 0.000                                                                                                    |
| LF9 - Schritt 8/39 Bewegung                                      |                                       | 5                                                 | $1 - 5$                                 | XY       | Konstant                                     | 71             | D                      | 5.00                        | $k$ N/m <sup>2</sup> | $-1.000$<br>$-4.000$       | 3.200<br>5,500                       | 0.000<br>0.000                                                                                                    |
| 3.10 Freie Polygonlaster<br>LF10 - Schritt 9/39 Bewegur          |                                       |                                                   |                                         |          |                                              |                |                        |                             |                      | $-4.000$                   | 2.500                                | 0.000                                                                                                    |
| 3.10 Freie Polygonlaster                                         |                                       | 6                                                 | $1 - 5$                                 | XY       | Konstant                                     | 71             | D                      | 5.00                        | kN/m <sup>2</sup>    | 28.000<br>28.400           | 5.500<br>5.500                       | 0.000<br>0.000                                                                                                    |
| LF11 - Schritt 10/39 Bewegu                                      |                                       |                                                   |                                         |          |                                              |                |                        |                             |                      | 28.800                     | 5.500                                | 0.000<br>$\overline{\phantom{a}}$                                                                                               |
| $\leftarrow$<br>m.                                               |                                       |                                                   |                                         |          |                                              | m.             |                        |                             |                      |                            |                                      |                                                                                                    |
|                                                                  |                                       |                                                   |                                         |          |                                              |                |                        |                             |                      | Seiten: 74                 |                                      | Seite: 9                                                                                                    |

Bild 4.6: Ausdruckprotokoll

# <span id="page-22-0"></span>5 Allgemeine Funktionen

Dieses Kapitel beschreibt nützliche Menüfunktionen und stellt Exportmöglichkeiten für die Nachweise vor.

5

# **5.1 Einheiten und Dezimalstellen**

Die Einheiten und Nachkommastellen werden für RFEM und für die Zusatzmodule gemeinsam verwaltet. In RF-BEWEG Flächen ist der Dialog zum Anpassen der Einheiten zugänglich über Menü

#### **Einstellungen** → **Einheiten und Dezimalstellen**

Es erscheint der aus RFEM bekannte Dialog. In der Liste Programm / Modul ist RF-BEWEG Flächen voreingestellt.

| Einheiten und Dezimalstellen               |                                                                               | $\mathbf{x}$ |
|--------------------------------------------|-------------------------------------------------------------------------------|--------------|
| Programm / Modul<br>-- RF-HOLZ AWC<br>▲    | RF-BEWEG Flächen                                                              |              |
| RF-HOLZ CSA                                | Daten                                                                         |              |
| RF-HOLZ                                    | Dez.-Stellen<br>Einheit                                                       |              |
| -- RF-DYNAM                                | $3\div$<br>Längen:<br>$\blacktriangledown$<br>m                               |              |
| - RF-JOINTS                                | kN<br>$\blacktriangledown$<br>Kräfte:                                         |              |
| -RF-STIRNPL                                | $3 \div$                                                                      |              |
| RF-VERBIND                                 | $3\frac{+}{x}$<br>kN <sub>m</sub><br>Momente:<br>$\overline{\phantom{a}}$     |              |
| - RF-RAHMECK Pro<br>RF-DSTV                | $3\div$<br>Kräfte längenbezogen:<br>kN/m<br>$\overline{\phantom{a}}$          |              |
| -RF-STABDÜBEL                              |                                                                               |              |
| --- RF-HOHLPROF                            | $3\frac{4}{7}$<br>kNm/m<br>Momente längenbezogen:<br>$\overline{\phantom{a}}$ |              |
| $-$ RF-FUND                                | $3\div$<br>Kraftfläche:<br>kN/m <sup>2</sup><br>▼                             |              |
| - RF-FUND Pro                              |                                                                               |              |
| - RF-STABIL                                |                                                                               |              |
| -- RF-DEFORM                               |                                                                               |              |
| -- RF-BEWEG                                |                                                                               |              |
| - RF-IMP                                   |                                                                               |              |
| $-$ RF-SOILIN                              |                                                                               |              |
| -RF-GLAS                                   |                                                                               |              |
| - RF-LAMINATE                              |                                                                               |              |
| - RF-MAST Struktur<br>--- RF-MAST Anbauten |                                                                               |              |
| -- RF-MAST Belastung                       |                                                                               |              |
| - RF-MAST Knicklängen                      |                                                                               |              |
| RF-MAST Bemessung                          |                                                                               |              |
| -- RF-INFLUENCE                            |                                                                               |              |
| <b>RF-LIMITS</b>                           |                                                                               |              |
| <b>RF-BEWEG Flächen</b>                    |                                                                               |              |
|                                            |                                                                               |              |
|                                            |                                                                               |              |
| Œ<br>$\circledR$<br>圕<br>A<br>Y            | OK<br>Abbrechen                                                               |              |

Bild 5.1: Dialog Einheiten und Dezimalstellen

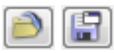

Die Einstellungen können als Benutzerprofil gespeichert und in anderen Modellen wieder verwendet werden. Diese Funktionen sind im Kapitel 11.1.3 des RFEM-Handbuchs beschrieben.

# <span id="page-23-0"></span>**5.2 Datenexport**

RF-BEWEG Flächen ermöglicht den direkten Datenexport zu MS Excel oder in das CSV-Format. Für den Export kommt konzeptgemäß nur die Tabelle Lastparameter der Maske 1.3 Wanderlasten infrage.

5

Die Exportfunktion wird aufgerufen über das Menü

**Datei** → **Tabellen exportieren**.

Es öffnet sich folgender Exportdialog.

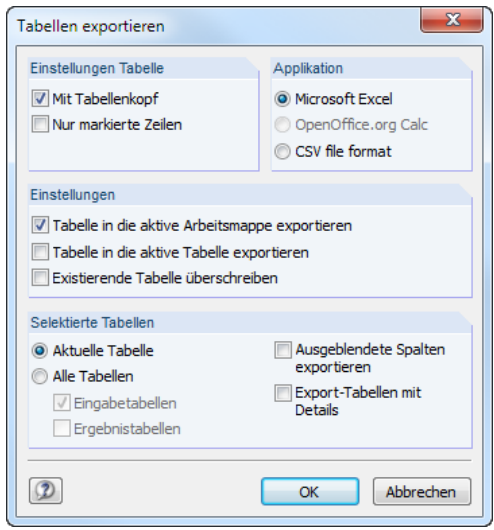

Bild 5.2: Dialog Tabellen exportieren

Mit [OK] wird der Datenexport gestartet. Excel wird automatisch aufgerufen, d. h. das Programm braucht vorher nicht geöffnet werden.

# <span id="page-24-0"></span>6 Beispiel

# **6.1 System und Belastung**

Ein Beispiel mit Verkehrslasten auf einem Brückentragwerk soll die Anwendungsmöglichkeiten des Zusatzmoduls illustrieren.

6

Auf einer Fahrbahnplatte mit den Abmessungen 50 m x 8 m bewegt sich ein LKW mit einer Last von 300 kN (Doppelachsen Tandem-System). Auf dem zweiten Fahrstreifen wird parallel die Laststellung eines Doppelachsensystems von 200 kN angesetzt.

Zusätzlich wirkt eine gleichmäßige Belastung von 9 kN/m $^2$  in Fahrstreifen 1 und 2,5 kN/m $^2$  in Fahrstreifen 2. Sie soll im Abstand von 1,5 m vor und hinter den Doppelachsen berücksichtigt werden.

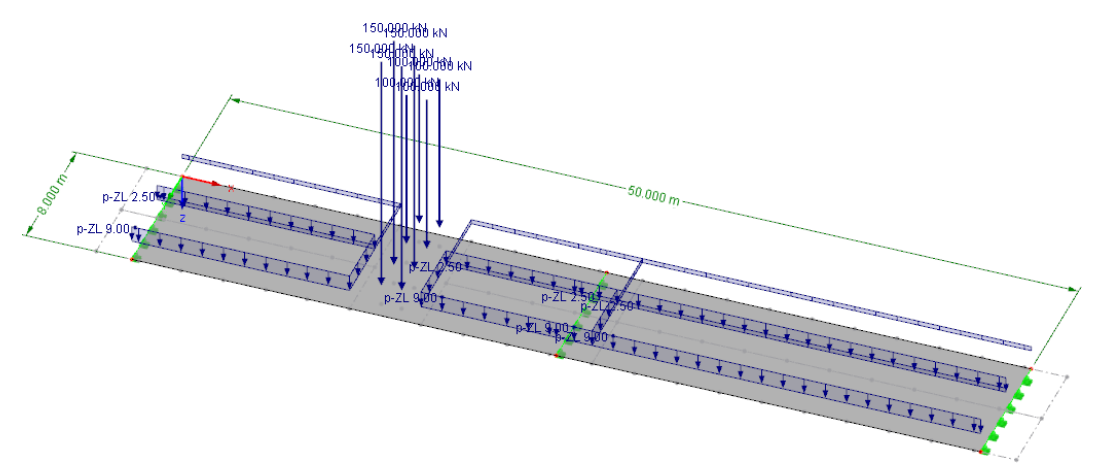

Bild 6.1: Fahrbahnplatte mit Lasten

# **6.2 Eingabe in RF-BEWEG Flächen**

Das Modell wird in RFEM erzeugt. Die Fahrbahnplatte besteht aus zwei Flächen mit je 25 m Länge und 8 m Breite.

# **6.2.1 Basisangaben**

Nach dem Aufruf von RF-BEWEG Flächen erscheint die Maske 1.1 Basisangaben.

Im Abschnitt Wanderlasten an Flächen generieren ist das Kontrollfeld **Alle** anzuhaken.

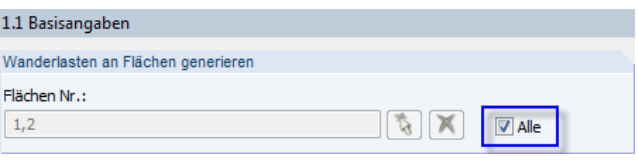

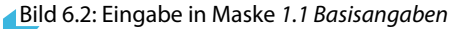

# <span id="page-25-0"></span>**6.2.2 Liniensätze**

In Maske 1.2 Liniensätze sind die "Wanderlinien" der Lasten festzulegen. Für die beiden Fahrstreifen definieren wir zwei Liniensätze.

6

Die Schrittweite  $\Delta$  muss in beiden Liniensätzen gleich sein, damit die Lasten parallel wandern.

# **Fahrstreifen 1**

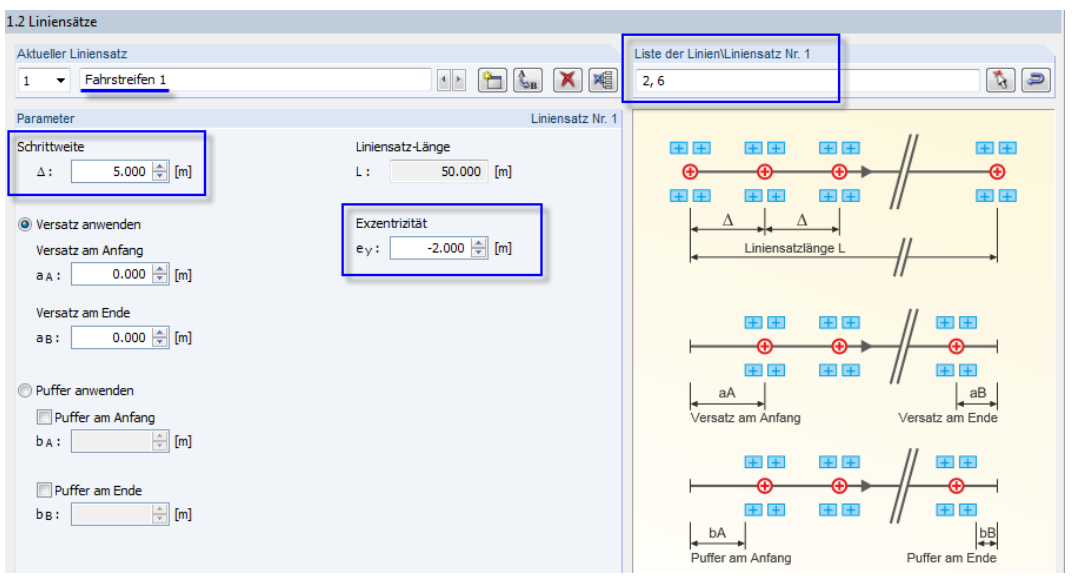

Bild 6.3: Eingabe in Maske 1.2 Liniensätze für Fahrstreifen 1

#### Die Bezeichnung **Fahrstreifen 1** erleichtert später die Zuordnung.

Im Abschnitt Liste der Linien sind die Nummern von zwei Längs-Randlinien anzugeben, die als "Führungslinie" für Fahrstreifen 1 dienen. Über die Schaltfläche können wir diese Linien grafisch festlegen. Die Reihenfolge der Nummern bestimmt die Wanderrichtung!

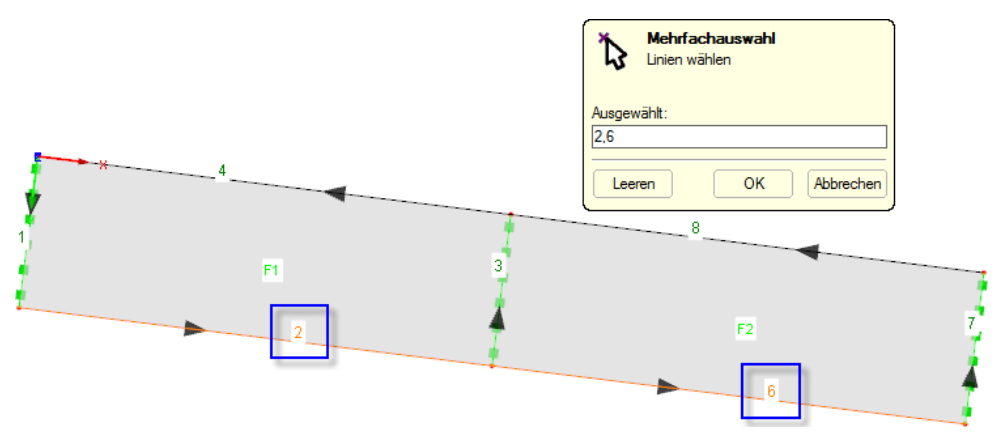

Bild 6.4: Grafische Auswahl der Linien für Liniensatz 1

Die Schrittweite  $\Delta$  geben wir mit **5 m** vor. So wird alle 5 m ein Festpunkt für die Lasten erzeugt.

Im Abschnitt Exzentrizität tragen wir einen seitlichen Abstand von **-2 m** ein, um die Führungslinie in die Mitte des 4 m breiten Fahrstreifens zu versetzen. Im Beispiel ist der Abstand negativ einzugeben, da die Lasten links in Blickrichtung der Linien wirken (siehe Bild 6.4).

<span id="page-26-0"></span>۴

#### **Fahrstreifen 2**

Mit der Schaltfläche [Neu] legen wir einen zweiten Liniensatz an. Als Bezeichnung tragen wir **Fahrstreifen 2** ein.

6

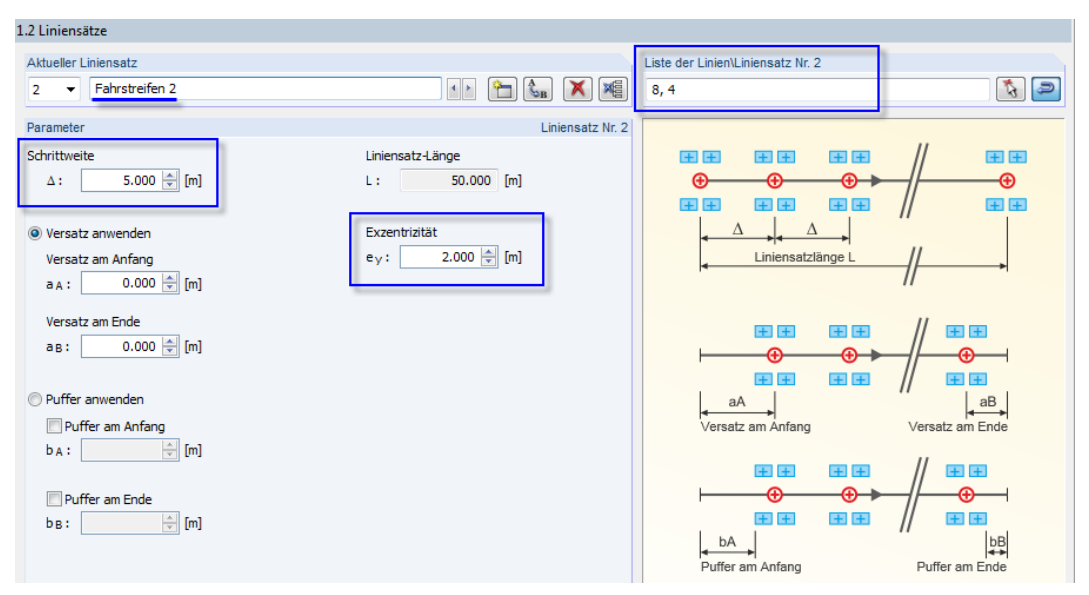

Bild 6.5: Eingabe in Maske 1.2 Liniensätze für Fahrstreifen 2

Im Abschnitt Liste der Linien legen wir die Nummern der Linien fest, die auf der anderen Fahrbahnseite liegen. Sie dienen als Führungslinie für Fahrstreifen 2. Wieder gibt die Reihenfolge der Linien die Wanderrichtung vor.

Die Schrittweite ∆ ist ebenfalls **5 m**, damit sich die Lasten in beiden Liniensätzen parallel bewegen.

Im Abschnitt Exzentrizität tragen wir einen seitlichen Abstand von **2 m** ein, um die Führungslinie in die Mitte des 4 m breiten Fahrstreifens zu versetzen. Der Abstand ist diesmal positiv, da die Lasten rechts des Liniensatzes wirken (siehe [Bild 6.4\)](#page-25-0).

# **6.2.3 Wanderlasten**

In Maske 1.3 Wanderlasten sind die Lastparameter festzulegen. Für die beiden Fahrstreifen definieren wir zwei Wanderlast-Zusammenstellungen.

#### **Fahrstreifen 1**

Die Bezeichnung **Doppelachse 300 kN** erleichtert später die Zuordnung.

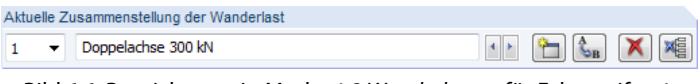

Bild 6.6: Bezeichnung in Maske 1.3 Wanderlasten für Fahrstreifen 1

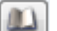

Für die Lasteingabe nutzen wir die [Bibliothek] (siehe [Bild 6.7\)](#page-27-0).

<span id="page-27-0"></span>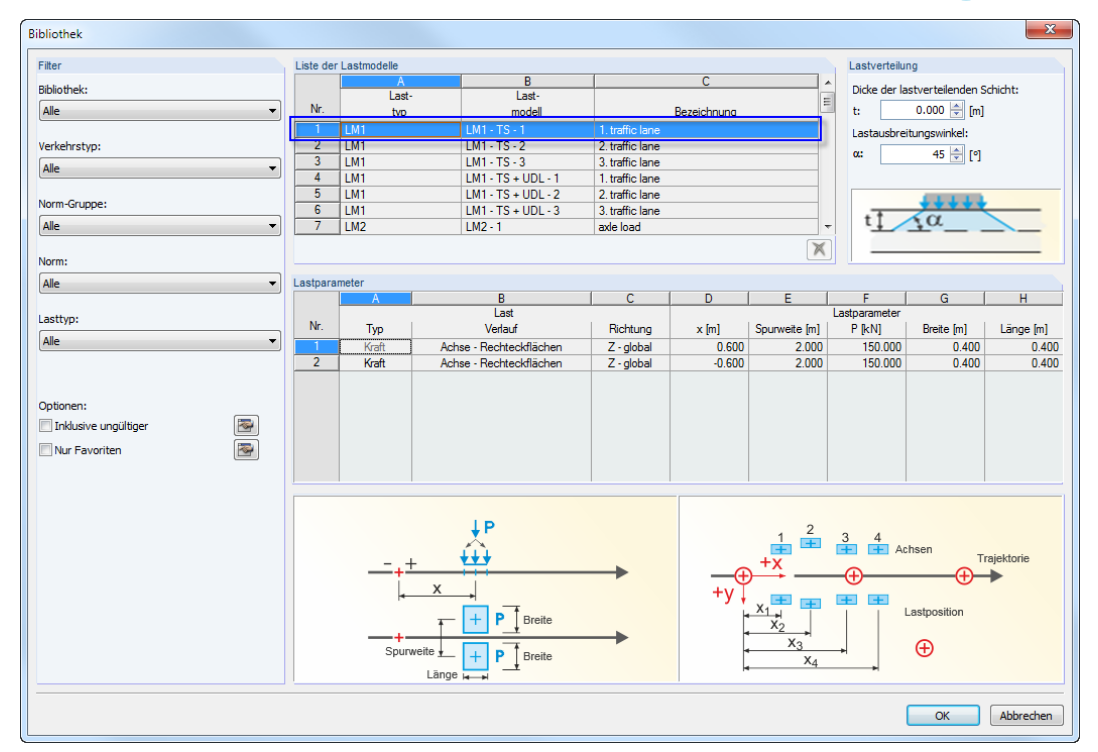

6

Bild 6.7: Bibliothek mit Lastmodellen

Wir wählen das Lastmodell **LM1 - TS - 1** aus. Im Abschnitt Lastparameter werden die Lastgrößen (zweimal 150 kN), die Aufstandsflächen (0,40 m x 0,40 m) und die Spurweite (2 m) angezeigt. Der Abstand zwischen den Laststellen x beträgt 1,2 m. Die erste Achslast wird um 60 cm vom Last-Festpunkt versetzt in Richtung der Wanderlinie aufgebracht, die zweite Achslast um 60 cm zurückversetzt. Am Startpunkt der Wanderlinie befindet sich somit die erste Achse schon auf der Fahrbahnplatte, während die zweite Achse noch nicht nicht aufgefahren ist.

Mit [OK] übergeben wir das Lastmodell in die Maske 1.3 Wanderlasten.

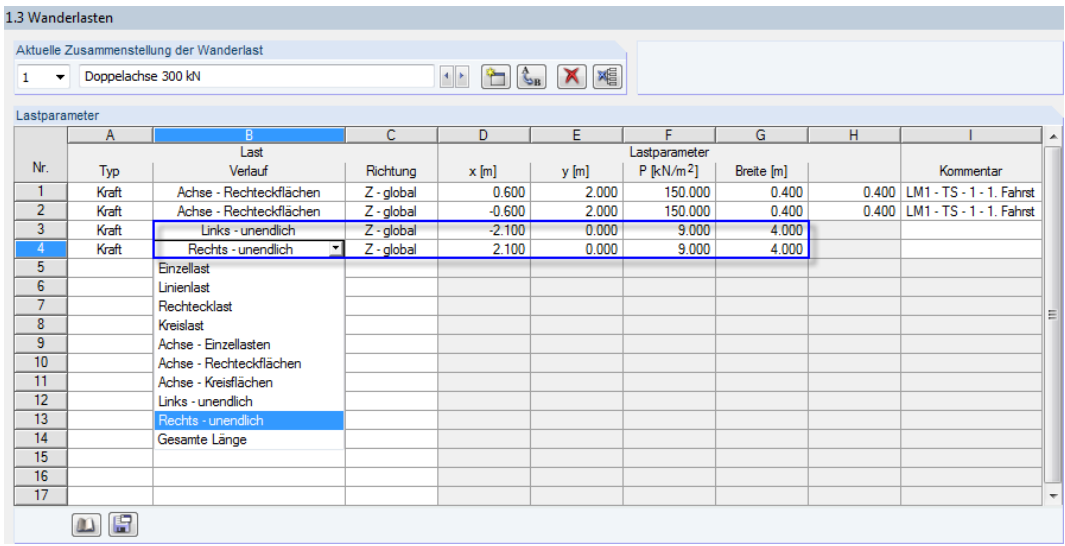

Bild 6.8: Eingabe in Maske 1.3 Wanderlasten für Fahrstreifen 1

Die gleichmäßige Belastung von **9 kN/m<sup>2</sup> vor und hinter den Doppelachsen definieren wir in den** Zeilen 3 und 4 über die Lastverläufe **Links - unendlich** und **Rechts - unendlich**. Die Breite der Fahrspur beträgt **4 m**.

Um den Abstand von 1,5 m vor und hinter den Doppelachsen zu berücksichtigen, legen wir die Stelle x links mit −**2,1 m** (−0,60 m – 1,50 m) und rechts mit **2,1 m** (0,60 m + 1,50 m) fest.

### **Fahrstreifen 2**

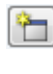

Mit der Schaltfläche [Neu] legen wir eine zweiten Wanderlast-Zusammenstellung an. Als Bezeichnung tragen wir **Doppelachse 200 kN** ein.

6

Wir nutzen wieder die [Bibliothek] für die Eingabe der Doppelachslast. Dort wählen das Lastmodell **LM1 - TS - 2** mit je 100 kN Radlast aus.

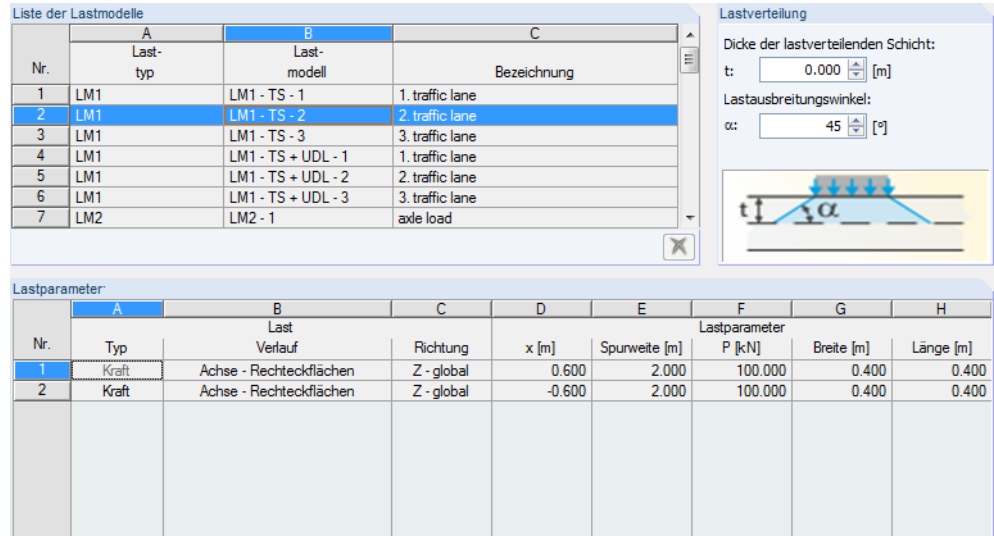

Bild 6.9: Auswahl des Lastmodells

Mit [OK] übergeben wir das Lastmodell in die Maske 1.3 Wanderlasten.

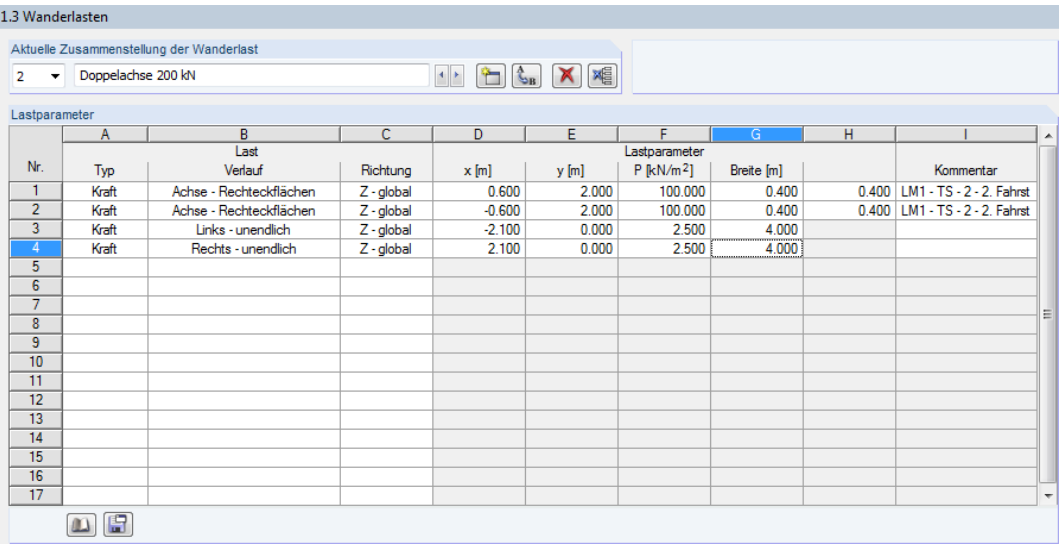

Bild 6.10: Eingabe in Maske 1.3 Wanderlasten für Fahrstreifen 2

Die gleichmäßige Belastung von **2,5 kN/m²** vor und hinter den Doppelachsen definieren wir wieder über die Lastverläufe **Links - unendlich** und **Rechts - unendlich**.

Die Breite der Fahrspur beträgt ebenfalls **4 m**. Über die Stellen x von −**2,1 m** bzw. **2,1 m** wird wieder der Abstand 1,5 m vor und hinter den Doppelachsen berücksichtigt.

# <span id="page-29-0"></span>**6.2.4 Bewegungsschemas**

In Maske 1.4 Bewegungsschemas sind die Liniensätze mit den zugehörigen Lasten zu kombinieren.

6

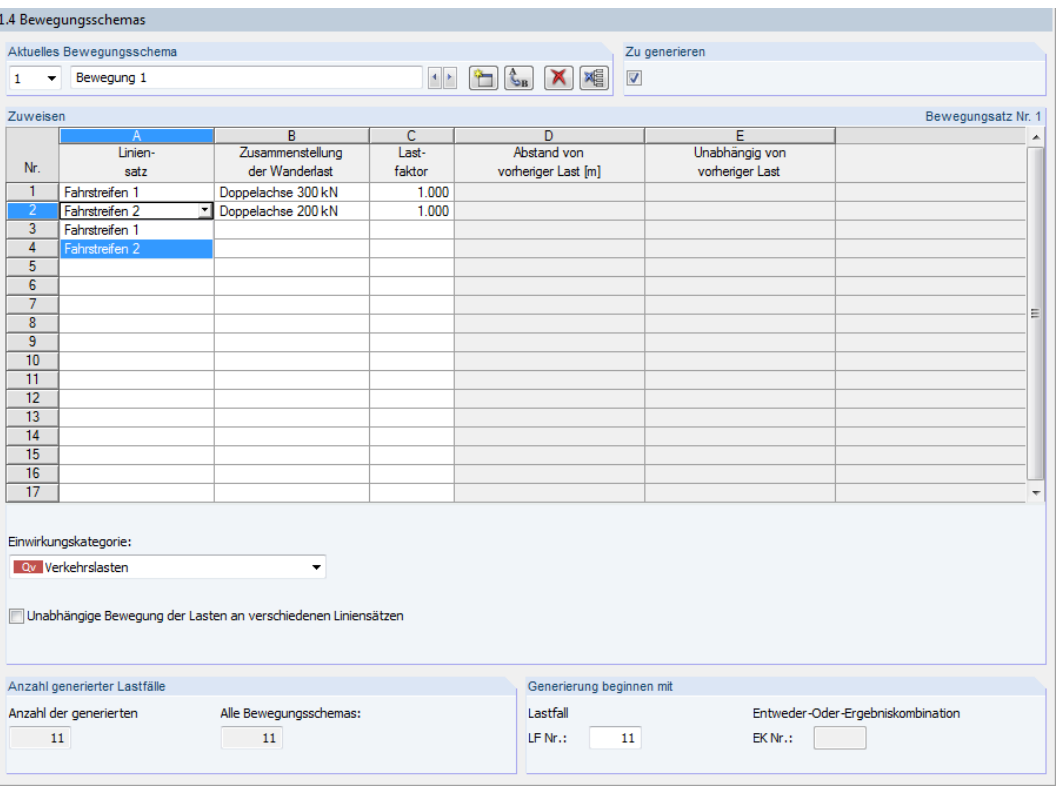

Bild 6.11: Verknüpfung von Liniensätzen und Lasten in Maske 1.4 Bewegungsschemas

Dem **Fahrstreifen 1** weisen wir die **Doppelachse 300 kN** zu, dem **Fahrstreifen 2** die **Doppel**achse 200 kN. Liniensätze und Lastzusammenstellungen lassen sich über 1 in der Liste auswählen.

Im Abschnitt Anzahl generierter Lastfälle wird angezeigt, dass mit der vorgegebenen Schrittweite elf Lastfälle generiert werden. Die Nummer des Start-Lastfalls kann im Abschnitt Generierung beginnen mit individuell festgelegt werden.

#### **6.2.5 Generierung**

Generieren

Mit einem Klick auf die Schaltfläche [Generieren] lassen wir die elf Lastfälle erzeugen.

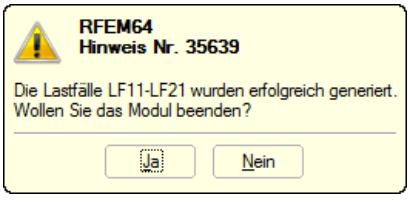

Bild 6.12: Meldung nach der Generierung

Wir bestätigen die Meldung mit [Ja] und beenden so das Zusatzmodul RF-BEWEG Flächen.

# <span id="page-30-0"></span>**6.3 Ergebnis in RFEM**

Die Liste der Lastfälle ermöglicht es uns, durch die generierten Lastfälle zu blättern und die Lasten einzusehen. Der Abstand der Flächenlast vor und hinter dem Tandem-System ist gut erkennbar.

6

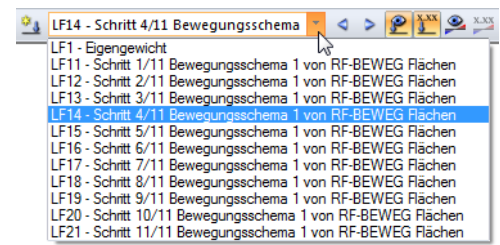

Bild 6.13: Lastfall-Liste

LF14 : Schritt 4/11 Bewegungsschema 1 von RF-BEWEG Flächen<br>Belastung [kN/m^2]

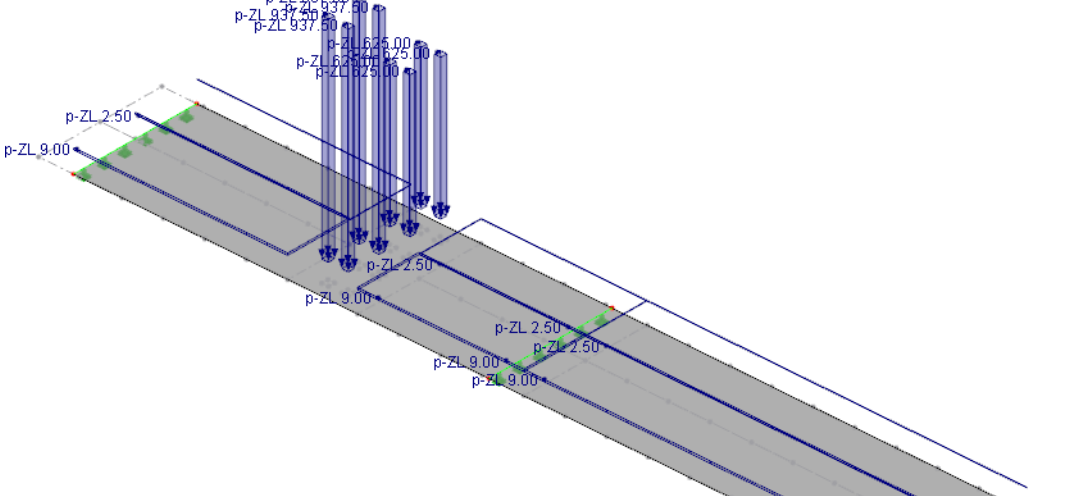

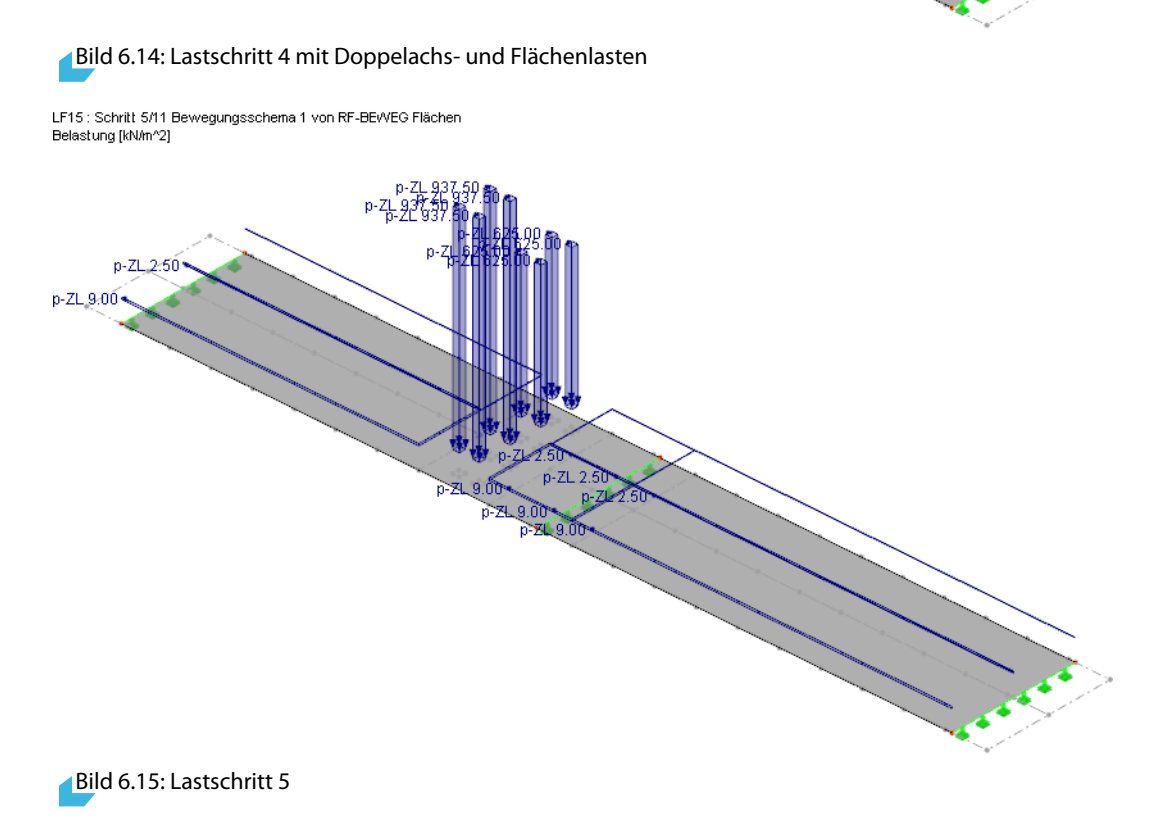

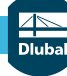

In Tabelle 3.10 Freie Polygonlasten können wir die generierten Lasten überprüfen.

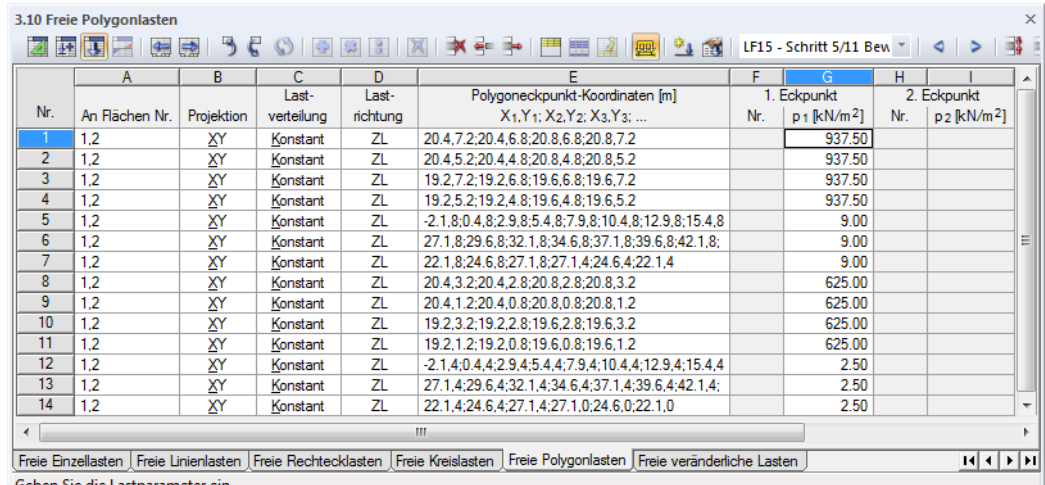

6

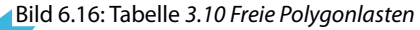

Die Basisangaben der generierten Lastfälle sind im Dialog Lastfälle und Kombinationen bearbeiten verwaltet.

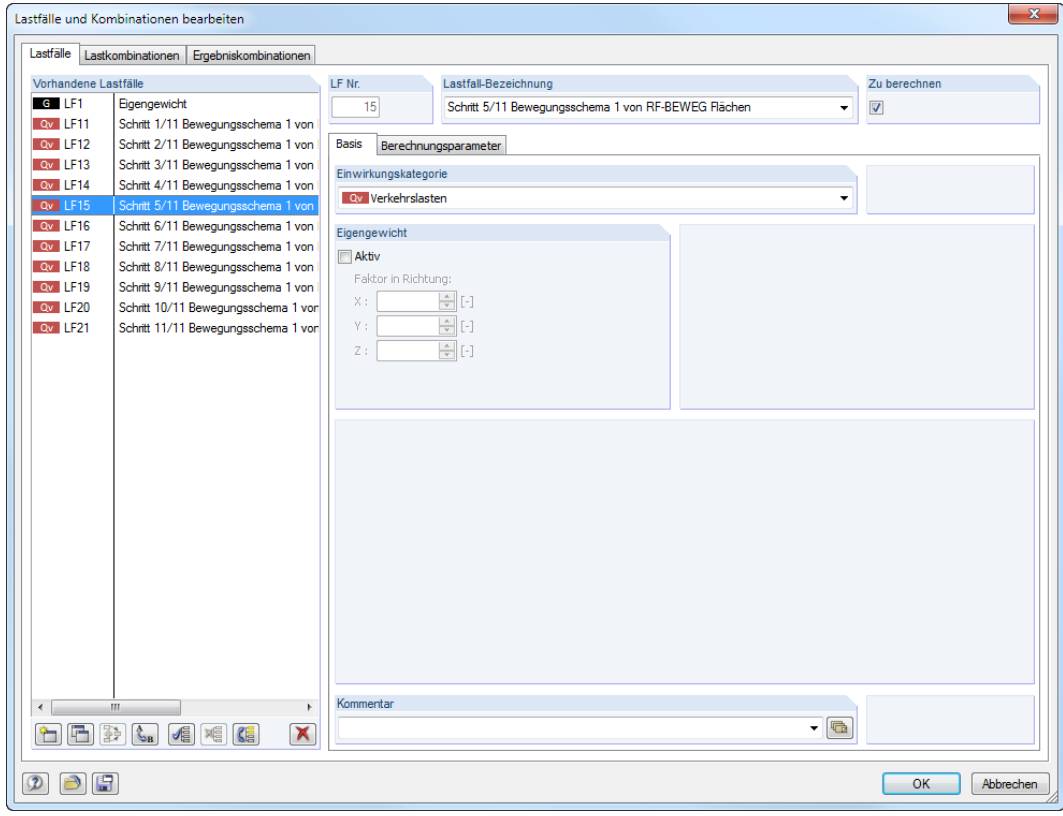

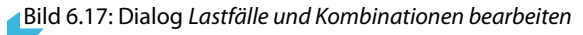

<span id="page-32-0"></span>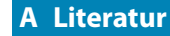

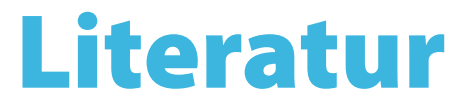

[1] EN 1991-2: Eurocode 1: Einwirkungen auf Tragwerke - Teil 2: Verkehrslasten auf Brücken. Beuth Verlag GmbH, Berlin, 2010.

A

# <span id="page-33-0"></span>**Index**

#### **A**

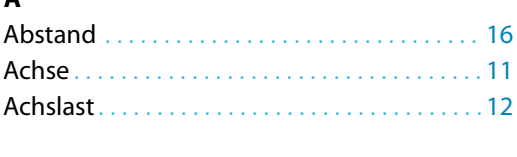

# **B**

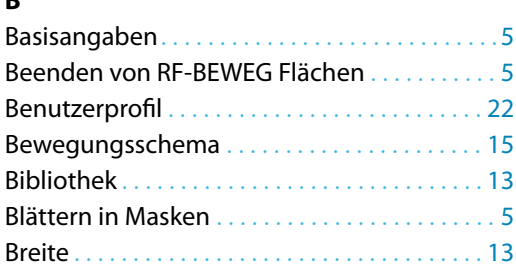

### **D**

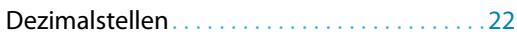

# **E**

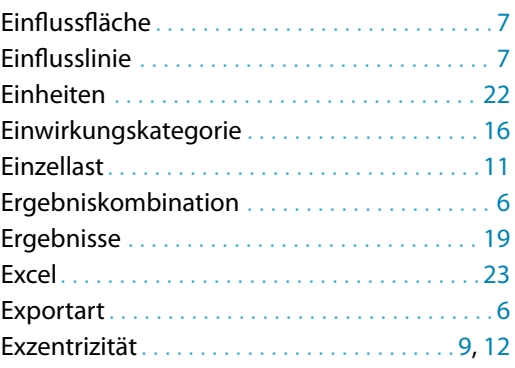

# **F**

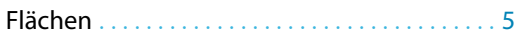

### **G**

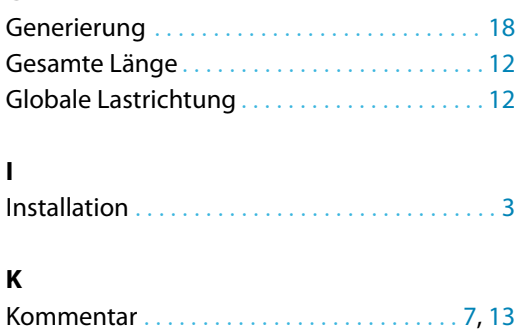

#### **L**

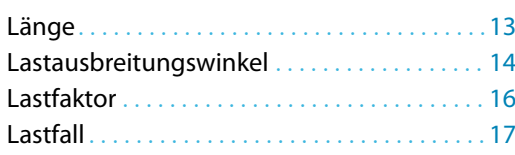

Kraft. . . . . . . . . . . . . . . . . . . . . . . . . . . . . . . . . . . . [11](#page-11-0)

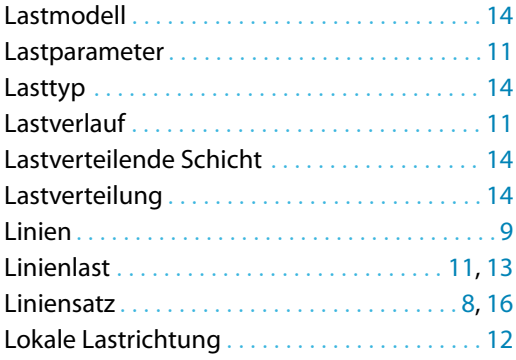

B

#### **M**

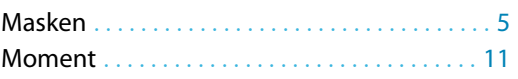

# **N**

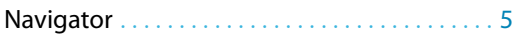

### **P**

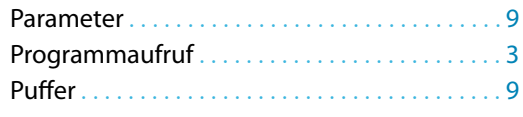

# **R**

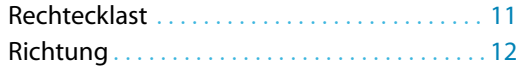

#### **S**

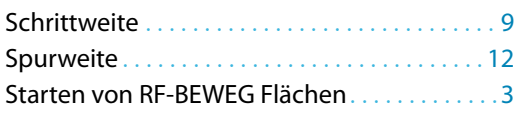

#### **U**

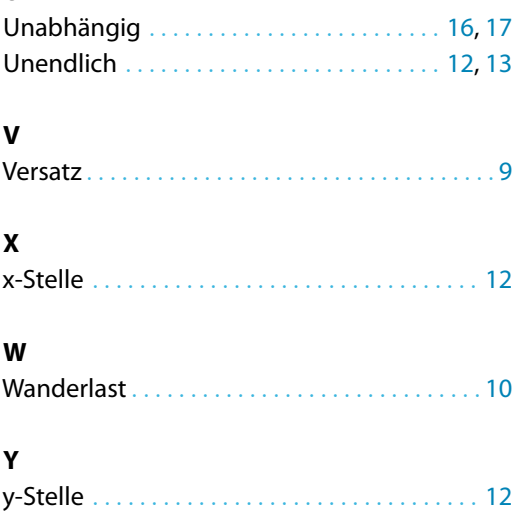

# **Z**

B

Zusammenstellung der Wanderlast . . . . [10](#page-10-0), [16](#page-16-0)